# Dell™ Latitude<sup>™</sup> ATG E6400 Ghid de configurare şi referinţă rapid ă

**Acest ghid furnizeaz**ă **o prezentare general**ă **a caracteristicilor, specifica**ţ**ii** ş**i informa**ţ**ii despre configurarea rapid**ă**, software** ş**i depanare pentru calculatorul dvs. Pentru mai multe informa**ţ**ii despre sistemul de operare, dispozitive** ş**i tehnologii, consulta**ţ**i Ghidul tehnologic Dell la support.dell.com.**

Model PP27L

## **Note, anun**ţ**uri** ş**i avertismente**

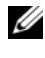

**NOTĂ:** O NOTĂ indică informații importante care vă ajută să utilizați mai bine calculatorul dvs.

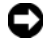

**ANUN**Ţ**:** UN ANUNŢ indică un pericol de deteriorare a hardware-ului sau de pierdere a datelor şi vă comunică cum să evitaţi problema.

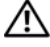

**AVERTISMENT:** UN AVERTISMENT indică un pericol de daune materiale, <sup>v</sup>ătămare corporală sau deces.

#### **Men**ţ**iune produs Macrovision**

Acest produs include tehnologie de protectie a drepturilor de proprietate intelectuală care este protejată prin declaraţii de proprietate asupra procedurii din anumite brevete și alte drepturi de proprietate intelectuală din S.U.A. detinute de Corporatia Macrovision și de alti deținători de drepturi. Utilizarea tehnologiei de protecție a drepturilor de proprietate intelectuală trebuie aprobată de Corporația Macrovision, fiind destinată exclusiv utilizării domestice sau în alte medii restrânse, în absenta unei autorizații extinse oferite de către Corporația Macrovision. Dezasamblarea şi modificarea echipamentului sunt interzise.

Model PP27L

**Informa**ţ**iile din acest document pot fi modificate f**ă**r**ă **notificare. © 2008 Dell Inc. Toate drepturile rezervate.**

Este strict interzisă reproducerea sub orice formă fără autorizația scrisă a Dell Inc.

Mărcile comerciale utilizate în acest text: *Dell, DellConnect, Latitude, Wi-Fi Catcher, ExpressCharge, Dell MediaDirect*, şi logo-ul *DELL* sunt mărci comerciale ale Dell Inc.; *Bluetooth* este marcă comercială înregistrată a Bluetooth SIG, Inc., şi este utilizată de Dell sub licenţă; *Intel* este marcă comercială înregistrată şi *Core* este marcă comercială Intel Corporation în S.U.A. şi alte ţări; *Microsoft, Windows*, *Windows Vista* şi logo-ul *butonului de start Windows Vista* sunt mărci comerciale sau mărci comerciale înregistrate Microsoft Corporation în Statele Unite şi/sau alte ţări; *TouchStrip* este marcă înregistrată UPEK, Inc.

Alte mărci comerciale şi denumiri comerciale pot fi utilizate în acest document pentru referire fie la entitățile care au drepturi asupra mărcilor și denumirilor fie la produsele acestora. Dell Inc. neagă orice interes de proprietate asupra mărcilor comerciale și denumirilor comerciale cu excepția celor care îi apartin.

# **Cuprins**

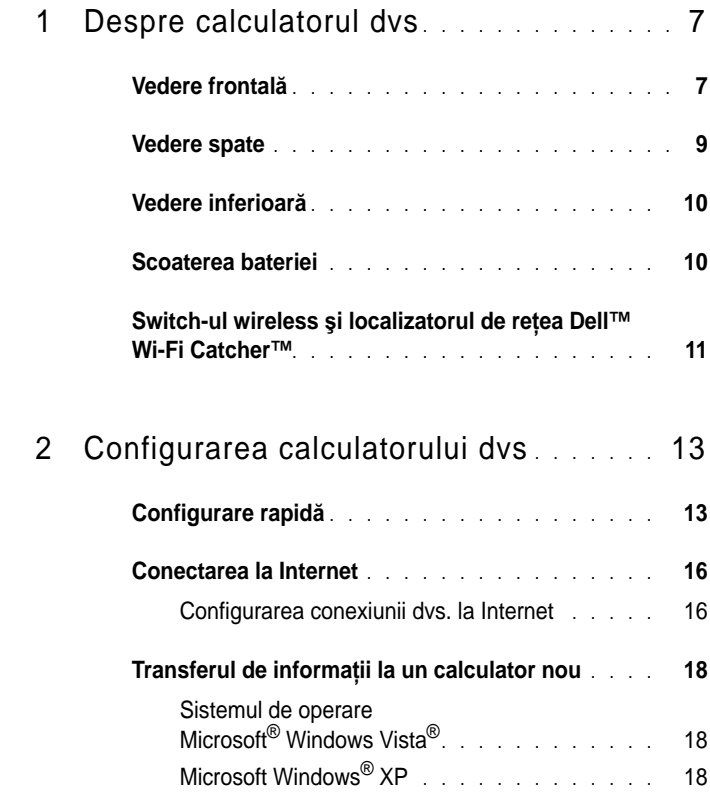

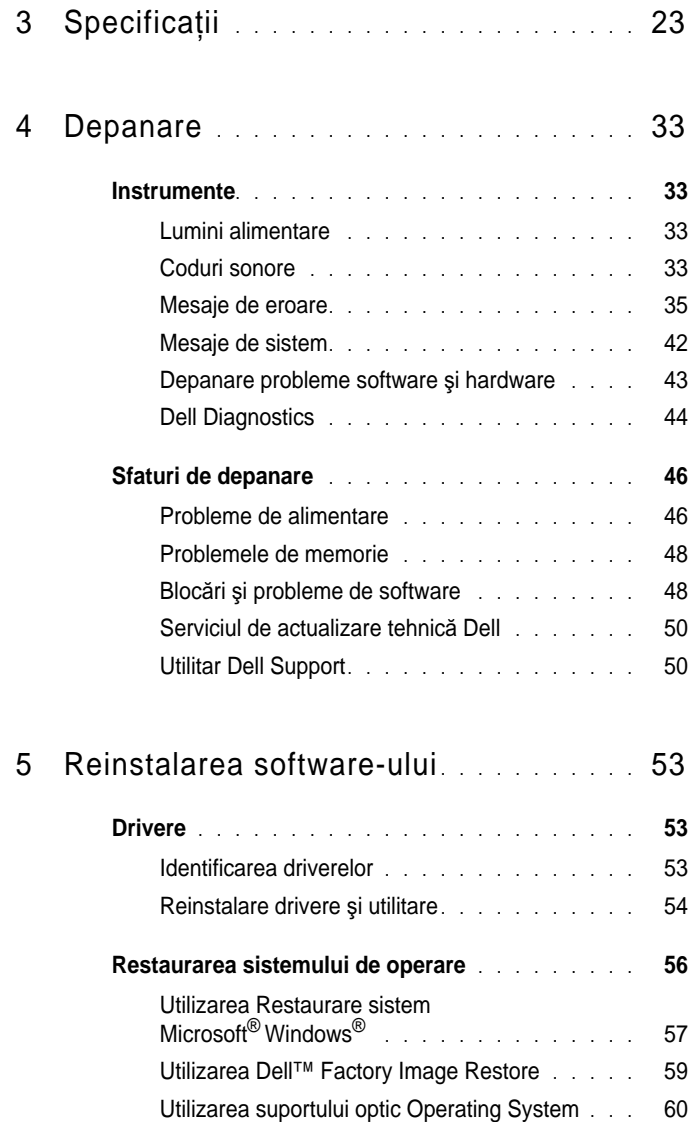

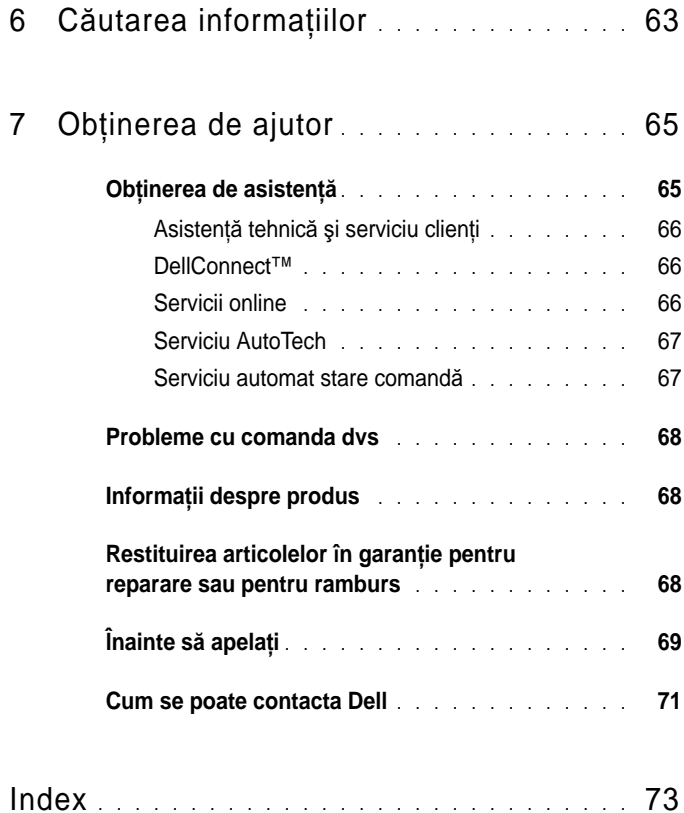

#### **6Cuprins**

## <span id="page-6-0"></span>**Despre calculatorul dvs**

### <span id="page-6-1"></span>**Vedere frontal**ă

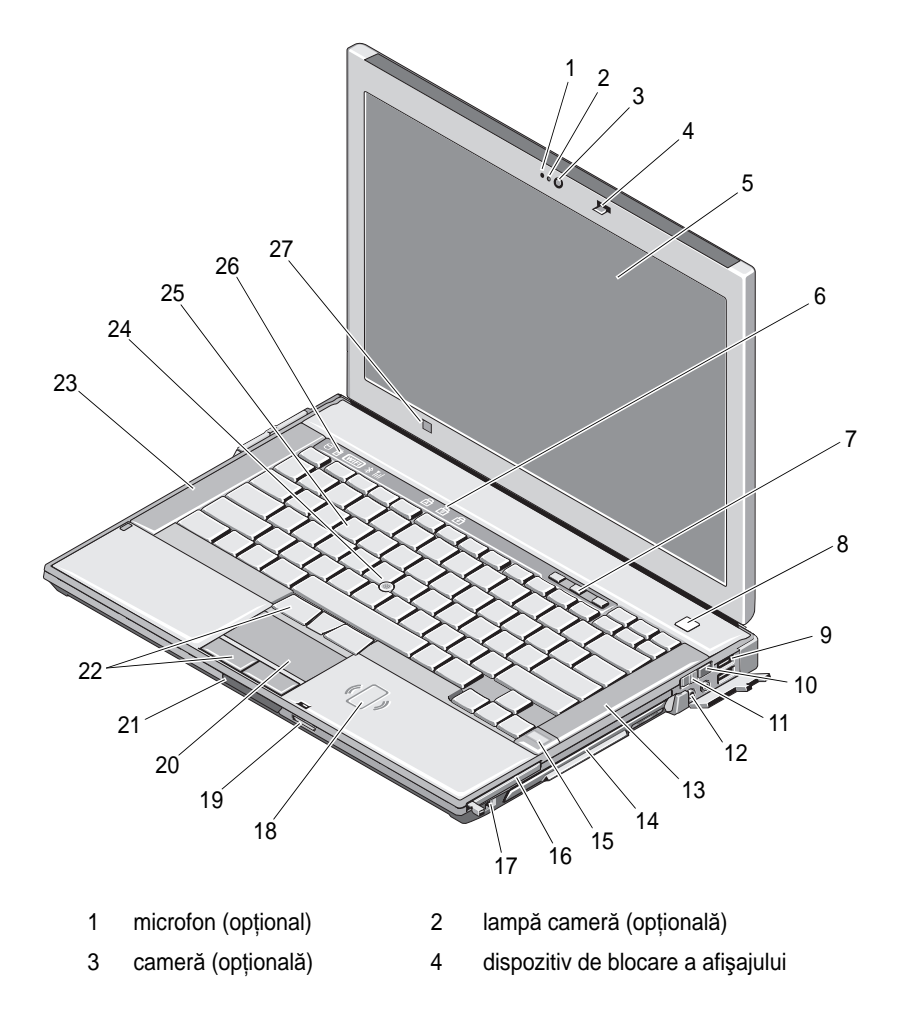

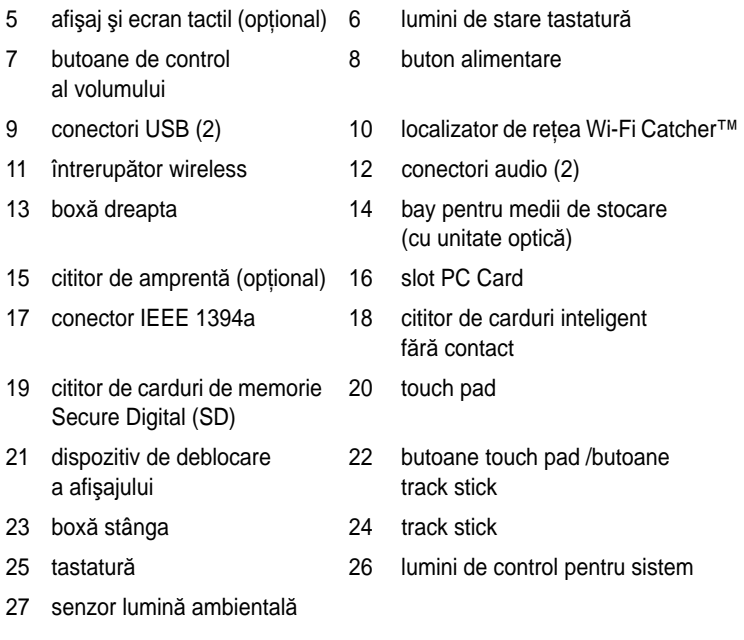

### <span id="page-8-0"></span>**Vedere spate**

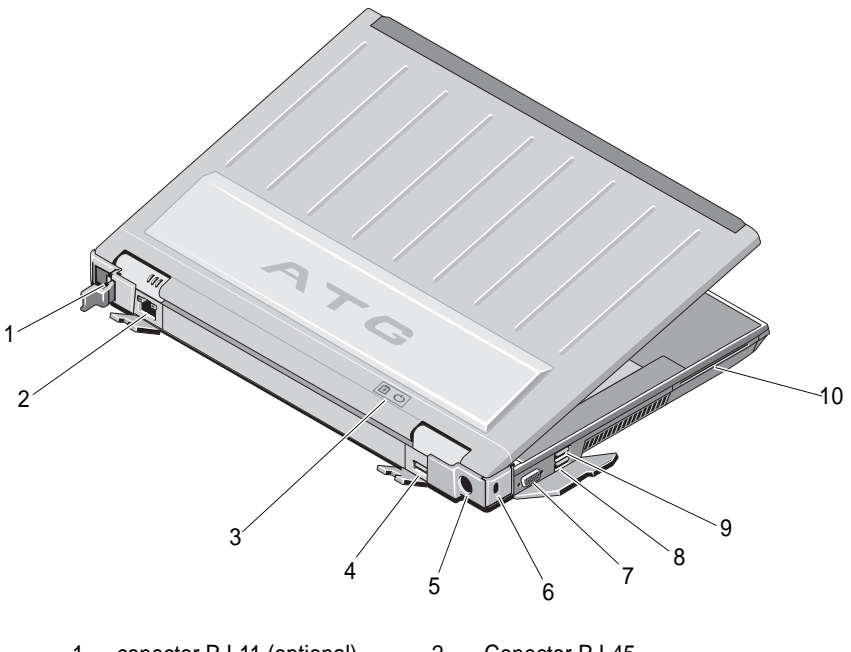

- 1 conector RJ-11 (opţional) 2 Conector RJ-45
- 
- 5 Adaptor de c.a. 6 slot cablu de securitate
- 
- 9 conector USB PowerShare 10 cititor de carduri inteligent
- 
- 3 lămpi baterie/alimentare 4 DisplayPort cu funcții multiple
	-
- 7 conector video 8 conector eSATA / USB
	-

**AVERTISMENT: Nu bloca**ţ**i, nu for**ţ**a**ţ**i obiecte în**ă**untru** ş**i nu permite**ţ**<sup>i</sup> acumularea prafului în orificiile de ventila**ţ**ie. Nu depozita**ţ**i calculatorul Dell™ într-un mediu neaerisit, cum ar fi un geamantan, în timp ce func**ţ**ioneaz**ă**. Blocarea aerisirii poate cauza defectarea calculatorului sau poate provoca incendii. Calculatorul porne**ş**te ventilatorul atunci când calculatorul se înc**ă**lze**ş**te. Zgomotul ventilatorului este normal** ş**i nu indic**ă **o problem**ă **cu ventilatorul sau calculatorul.**

### <span id="page-9-0"></span>**Vedere inferioar**ă

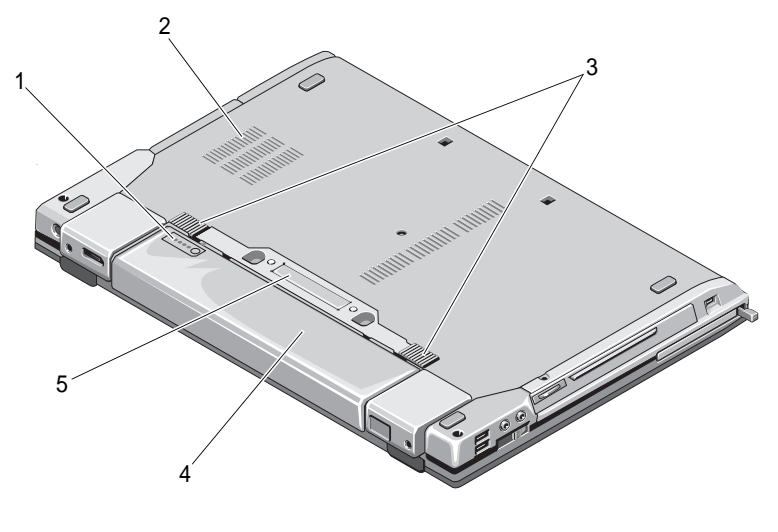

- 1 indicator încărcare baterie 2 orificii de ventilație
- 3 dispozitiv de deblocare a bateriei 4 baterie
- 5 conector dispozitiv de andocare

**NOT**Ă**:** Demontaţi panoul de protecţie al conectorului dispozitivului de andocare înainte de andocarea calculatorului.

### <span id="page-9-1"></span>**Scoaterea bateriei**

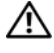

**AVERTISMENT: Înainte de a ini**ţ**ia orice procedur**ă **indicat**ă **în aceast**<sup>ă</sup> **sec**ţ**iune, urma**ţ**i instruc**ţ**iunile de siguran**ţă **livrate împreun**ă **cu calculatorul.**

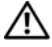

**AVERTISMENT: Utilizarea unei baterii incompatibile poate cre**ş**te riscul de incendiu sau explozie. Înlocui**ţ**i bateria doar cu o baterie compatibil**<sup>ă</sup> **achizi**ţ**ionat**ă **de la Dell. Bateria este conceput**ă **s**ă **func**ţ**ioneze cu calculatorul dvs. Dell. Nu utiliza**ţ**i o baterie de la alte calculatoare la calculatorul dvs.** 

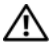

**AVERTISMENT: Înainte s**ă **scoate**ţ**i sau s**ă **înlocui**ţ**i bateria, opri**ţ**i calculatorul, deconecta**ţ**i transformatorul c.a. de la priza electric**ă ş**i de la calculator, deconecta**ţ**i modemul de la conectorul de perete** ş**i de la calculator** ş**i scoate**ţ**i toate cablurile externe de la calculator.**

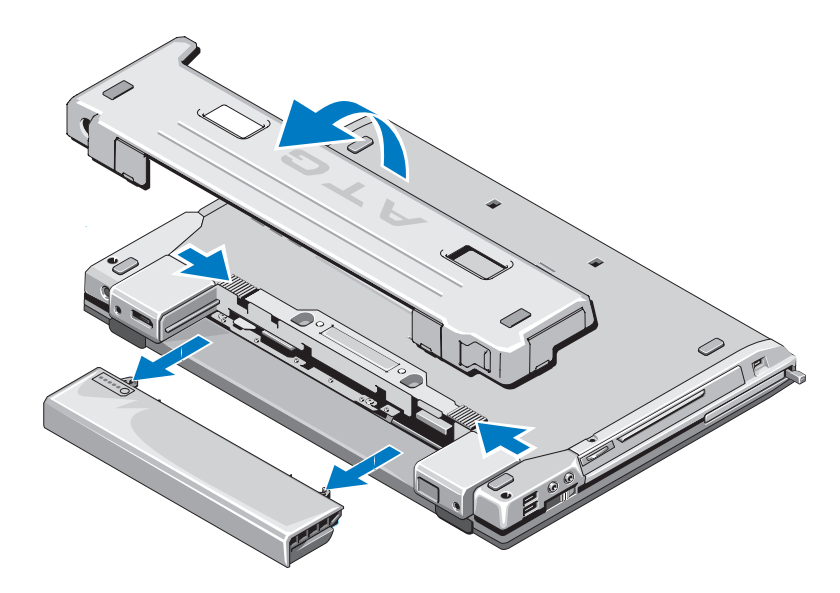

### <span id="page-10-0"></span>**Switch-ul wireless** ş**i localizatorul de re**ţ**ea Dell™ Wi-Fi Catcher™**

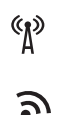

pictogramă switch wireless

pictogramă localizator de reţea Dell Wi-Fi Catcher

Utilizaţi switch-ul wireless pentru activarea sau dezactivarea dispozitivelor din reţeaua wireless. Utilizaţi localizatorul de reţea Wi-Fi Catcher pentru localizarea rețelelor. Pentru informații despre conectarea la Internet, consultați "[Conectarea la Internet" la pagina](#page-15-2) 16.

# <span id="page-12-0"></span>**Configurarea calculatorului dvs.**

## <span id="page-12-1"></span>**Configurare rapid** ă

**AVERTISMENT: Înainte de a ini**ţ**ia orice procedur**ă **indicat**ă **în aceast**<sup>ă</sup> **sec**ţ**iune, urma**ţ**i instruc**ţ**iunile de siguran**ţă **livrate împreun**ă **cu calculatorul.**

**AVERTISMENT: Transformatorul c.a. poate fi conectat la prize electrice din întreaga lume. Cu toate acestea, tipurile de conectori** ş**i cabluri de alimentare variaz**ă **de la o** ţ**ar**ă **la alta. Utilizarea unui cablu necorespunz**ă**tor sau conectarea incorect**ă **a unui cablu la cablul de alimentare sau la priza electric**ă **poate provoca incendii sau deteriorarea echipamentului.**

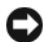

**ANUN** Ţ**:** Atunci când deconectaţi de la calculator cablul transformatorului c.a., prindeti conectorul si nu cablul propriu-zis, si trageti ferm, dar atent pentru a preveni deteriorarea cablului. Atunci când înfășurati cablul transformatorului c.a., asigurati-vă <sup>c</sup>ă urmaţi unghiul conectorului pe transformatorul c.a. pentru a evita deteriorarea cablului.

**NOT**Ă**:** Este posibil ca unele din dispozitivele menţionate în paşii următori să fie optionale.

**1** Conectaţi transformatorul c.a. la conectorul transformatorului c.a. de pe calculator şi la priza electrică.

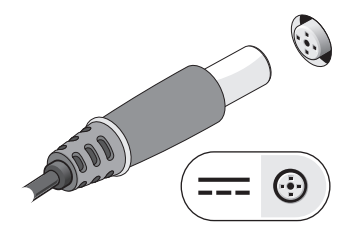

**2** Conectaţi cablul de reţea.

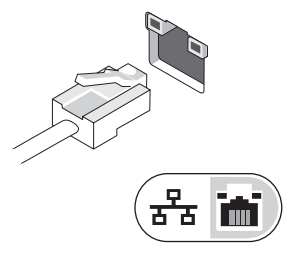

**3** Conectaţi dispozitive USB, cum ar fi un mouse sau o tastatură.

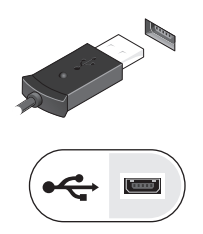

**4** Conectaţi dispozitive IEEE 1394, cum ar fi un player DVD.

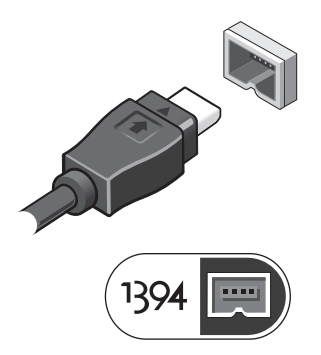

**5** Deschideţi ecranul calculatorului şi apăsaţi butonul de alimentare pentru <sup>a</sup> porni calculatorul.

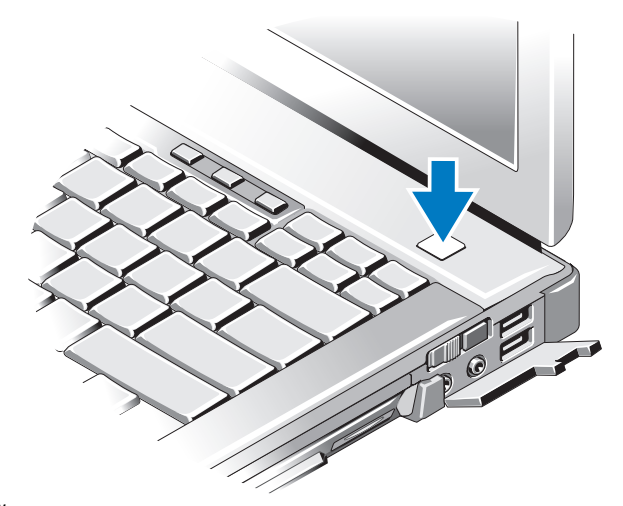

- **NOTĂ:** Este recomandat să porniți și să opriți calculatorul cel puțin o dată înainte de a instala orice carduri sau a conecta calculatorul la un dispozitiv de andocare sau alt dispozitiv extern, cum ar fi o imprimantă.
	- Conectare la Internet. Consultați ["Conectarea la Internet" la pagina](#page-15-0) 16 pentru mai multe informatii.

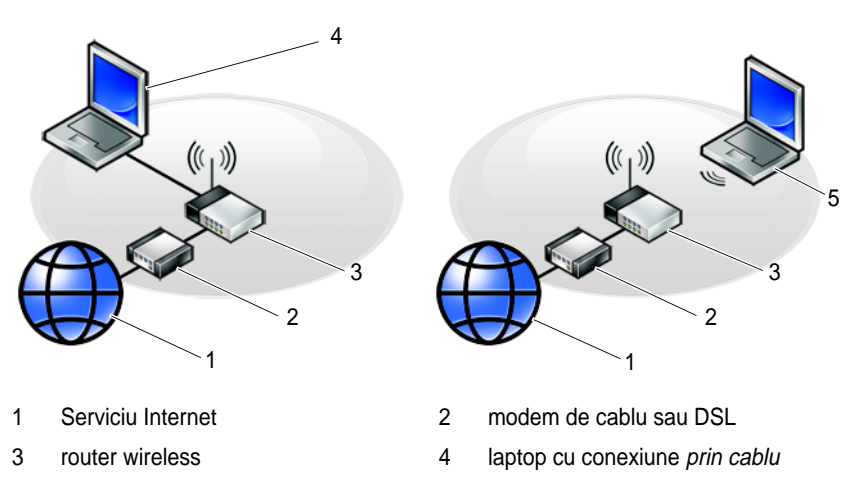

laptop cu conexiune wireless

## <span id="page-15-2"></span><span id="page-15-0"></span>**Conectarea la Internet**

**24 NOTĂ:** Furnizorii ISP și ofertele ISP variază în funcție de țară.

Pentru a vă conecta la Internet, aveti nevoie de un modem sau de o conexiune la reţea şi de un furnizor de servicii Internet (ISP). *Dac*ă *utiliza*ţ*i o conexiune pe linie comutat*ă, conectaţi o linie telefonică la conectorul de modem de pe calculatorul dvs. şi la conectorul telefonic de perete înainte de a configura conexiunea dvs. la Internet. *Dac*ă *utiliza*ţ*i o conexiune DSL, modem cu cablu, sau modem prin satelit, contacta*ţ*i furnizorul dvs. ISP sau serviciul de telefonie mobil*ă *pentru instruc*ţ*iuni de configurare.*

#### <span id="page-15-1"></span>**Configurarea conexiunii dvs. la Internet**

Pentru a configura o conexiune Internet cu o comandă rapidă pe desktop furnizată de ISP:

- **1**Salvati și închideți toate fisierele deschise și închideți toate programele deschise.
- **2**Faceti dublu clic pe pictograma ISP de pe desktopul Microsoft<sup>®</sup> Windows<sup>®</sup>.
- **3** Urmaţi instrucţiunile de pe ecran pentru a încheia configurarea.

Dacă nu aveți o pictogramă ISP pe desktopul dvs. sau dacă doriți să configurați o conexiune Internet cu un alt ISP, efectuaţi paşii din secţiunea adecvată de mai jos:

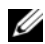

**NOTĂ:** Dacă nu vă puteți conecta la Internet, consultați Ghidul tehnologic Dell. Dacă v-ați conectat cu succes înainte, s-ar putea ca furnizorul ISP să aibă o întrerupere a serviciului. Contactaţi furnizorul dvs. ISP pentru a verifica starea serviciului sau încercati să vă conectati din nou mai târziu.

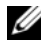

**XXIII NOTĂ:** Să aveți pregătite informațiile despre furnizorul dvs. ISP. Dacă nu aveți un ISP, consultaţi asistentul de **Conectare la Internet**.

#### **Sistemul de operare Microsoft® Windows Vista®**

- **1**Salvați și închideți toate fișierele deschise și închideți toate programele deschise.
- **2** Faceți clic pe butonul Start Windows Vista → **Panoul de control**
- **3** În **Re**ţ**ea** ş**i Internet**, faceţi clic pe **Conectare la Internet**.
- **4** În fereastra **Conectare la Internet**, faceţi clic fie pe **Band**ă **larg**ă **(PPPoE)** sau pe **Linie comutată**, în functie de modul în care doriti să vă conectati:
- •Alegeti **Bandă largă** dacă veti utiliza o tehnologie de conectare DSL, modem prin satelit, modem prin cablu TV sau Bluetooth wireless.
- •Alegeti Linie comutată dacă veti utiliza un modem de linie comutată sau ISDN.

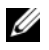

**NOTĂ:** Dacă nu stiti ce tip de conexiune să selectați, faceți clic pe Help me **choose** (Ajută-mă să aleg) sau contactaţi furnizorul dvs. ISP.

**5** Urmați instrucțiunile de pe ecran și utilizați informațiile de configurare furnizate de ISP-ul dvs. pentru a încheia configurarea.

#### **Microsoft Windows® XP**

- **1**Salvați și închideți toate fișierele deschise și închideți toate programele deschise.
- **2** Faceţi clic pe **Start** <sup>→</sup> **Internet Explorer** <sup>→</sup> **Conectare la Internet**.
- <span id="page-16-0"></span>**3** În fereastra următoare, faceţi clic pe opţiunea adecvată:
	- • Dacă nu aveţi un ISP, faceţi clic pe **Alegere dintr-o list**ă **de furnizori servicii Internet (ISP)**.
	- •Dacă ati obtinut deja informatii de configurare de la furnizorul ISP dar nu aţi primit un CD de configurare, faceţi clic pe **Instalare manual**ă **<sup>a</sup> conexiunii**.
	- •Dacă aveti un CD de configurare, faceti clic pe **Utilizare CD primit de la un furnizor ISP**.
- **4** Faceţi clic pe **Urm**ă**torul**.

Dacă ati selectat **Instalare manuală a conexiunii** în [etapa](#page-16-0) 3, continuati la [etapa](#page-16-1) 5. În caz contrar, urmati instructiunile de pe ecran pentru a încheia configurarea.

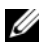

**NOTĂ:** Dacă nu știți ce tip de conexiune să selectați, contactați furnizorul dvs. ISP.

<span id="page-16-1"></span>**5** Faceţi clic pe opţiunea adecvată în **Cum se face conectarea la Internet?**, şi faceţi clic pe **Urm**ă**torul**.

**6** Utilizaţi informaţiile de configurare furnizate de ISP-ul dvs. pentru a încheia configurarea.

### <span id="page-17-0"></span>**Transferul de informa**ţ**ii la un calculator nou**

### <span id="page-17-1"></span>**Sistemul de operare Microsoft® Windows Vista®**

- **1**Faceti clic pe butonul Start Windows Vista <sup>(2)</sup>, apoi faceti clic pe **Transfer fi**ş**iere** ş**i set**ă**ri** <sup>→</sup> **Start Windows Easy Transfer** (Pornire transfer uşor Windows).
- **2** În caseta de dialog **User Account Control** (Control cont utilizator), faceţ<sup>i</sup> clic pe **Continuare**.
- **3** Faceţi clic pe **Start a new transfer** (Pornire transfer nou) sau **Continue <sup>a</sup> transfer in progress** (Continuare transfer în curs).
- **4** Urmaţi instrucţiunile oferite pe ecran de asistentul Windows Easy Transfer.

### <span id="page-17-2"></span>**Microsoft Windows® XP**

Windows XP oferă Expert transfer fişiere şi setări pentru a muta date de la un calculator sursă la un calculator nou.

Puteți să transferați datele la calculatorul nou printr-o conexiune serială de rețea sau puteţi să le stocaţi pe suporturi amovibile, cum ar fi CD inscriptibil, pentru transfer pe calculatorul nou.

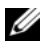

**NOTĂ:** Puteti să transferati informatii de la un calculator vechi la unul nou prin conectarea directă a unui cablu serial la porturile intrare / ieşire (I/O) ale celor două calculatoare.

Pentru instrucțiuni privind configurarea unei conexiuni prin cablu direct între două calculatoare, consultati articolul nr. 305621 din Microsoft Knowledge Base, intitulat How to Set Up a Direct Cable Connection Between Two Computers in Windows XP (Cum se configurează o conexiune de cablu directă între două calculatoare în Widows XP). Aceste informatii s-ar putea să nu fie disponibile în anumite tări.

Pentru trabsferul de informatii la un calculator nou, trebuie să executati Expert transfer fişiere şi setări.

#### **Executarea Expertului transfer fi**ş**iere** ş**i set**ă**ri cu ajutorul suportului optic Operating System**

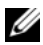

**NOTĂ:** Această procedură necesită suportul optic Operating System (Sistem de operare). Acest suport este opțional și s-ar putea să nu fie inclus cu anumite calculatoare.

Pentru a pregăti un calculator nou pentru transferul de fişiere:

- **1** Deschideţi Expert transfer fişiere şi setări: faceţi clic pe **Start** <sup>→</sup> **Toate programele** <sup>→</sup> **Accesorii** → **Instrumente de sistem** <sup>→</sup> **Expert transfer fi**ş**iere** ş**i set**ă**ri**.
- **2** Atunci când apare ecranul de întâmpinare **Expert transfer fi**ş**iere** ş**i set**ă**ri**, faceţi clic pe **Urm**ă**toru**.
- **3** În ecranul **Ce calculator este acesta**?, faceţi clic pe **Calculator nou** <sup>→</sup> **Urm**ă**torul**.
- **4** În ecranul **Ave**ţ**i un CD Windows XP**?, faceţi clic pe Utilizare expert de pe CD-ul **Windows XP** → **Urm**ă**torul**.
- **5** Atunci când apare ecranul **Acum merge**ţ**i la calculatorul vechi**, mergeţi la calculator vechi sau sursă. Nu faceti *clic* pe **Următorul** în acest moment.

Pentru a copia datele de la calculatorul vechi:

- **1** Pe calculatorul vechi, introduceţi suportul optic *Sistem de operare*.
- **2** În ecranul **Bun venit la Microsoft Windows XP**, faceţi clic pe **Efectuare activit**ăţ**i diverse**.
- **3** În **Ce inten**ţ**iona**ţ**i**?, faceţi clic pe **Transfer fi**ş**iere** ş**i set**ă**ri** <sup>→</sup> **Urm**ă**torul**.
- **4** În ecranul **Ce calculator este acesta**?, faceţi clic pe **Calculator vechi** <sup>→</sup> **Urm**ă**torul**.
- **5** În ecranul **Selecta**ţ**i o modalitate de transfer**, faceţi clic pe modalitatea de transfer preferată.
- **6** În ecranul **Ce se transfer**ă?, selectaţi elementele pe care doriţi să le transferaţi şi faceţi clic pe **Urm**ă**torul**.

După ce informatiile au fost copiate, apare ecranul **Încheierea Fazei de colectare**.

**7** Facţi clic pe **Terminare**.

Pentru a transfera datele pe calculatorul nou:

- **1** În ecranul **Acum merge**ţ**i la calculatorul nou** de pe calculatorul nou, faceţ<sup>i</sup> clic pe **Urm**ă**torul**.
- **2** În ecranul **Unde sunt fi**ş**ierele** ş**i set**ă**rile**?, selectaţi metoda pe care o alegeţ<sup>i</sup> pentru transferul setărilor şi fişierelor dvs. şi faceţi clic pe **Urm**ă**torul**. Expertul aplică fişierele şi setările colectate pe calculatorul nou.
- **3** În ecranul **Terminat**, faceţi clic **pe** Terminatşi reporniţi calculatorul nou.

#### **Rularea Files and Settings Transfer Wizard f**ă**r**ă **suportul sistemului de operare**

Pentru executarea Expertului transfer fişiere şi setări fără suportul optic *Sistem de operare,* trebuie să creaţi un disc expert care vă va permite crearea unui fişier imagine de backup pe suportul amovibil.

Pentru crearea unui disc expert, utilizați calculatorul nou cu Windows XP și efectuati următorii pasi:

- **1** Deschideţi Expert transfer fişiere şi setări: faceţi clic pe **Start**  → **Toate programele**  → **Accesorii**  → **Instrumente de sistem**  → **Expert transfer fi**ş**iere** ş**i set**ă**ri**.
- **2** Atunci când apare ecranul de întâmpinare **Expert transfer fi**ş**iere** ş**i set**ă**ri**, faceţi clic pe **Urm**ă**torul**.
- **3** În ecranul **Ce calculator este acesta**?, faceţi clic pe **Calculator nou**  → **Urm**ă**torul**.
- **4** În ecranul **Ave**ţ**i un CD Windows XP**?, faceţi clic pe Creare disc expert **în urm**ă**toarea unitate de stocare informa**ţ**ii**  → **Urm**ă**torul**.
- **5** Introduceţi suportul amovibil, cum ar fi un CD inscriptibil şi faceţi clic pe **OK**.
- **6** Atunci când crearea discului se încheie și apare mesajul Acum mergeți la calculatorul vechi, nu faceti clic pe **Următorul**.
- **7** Mergeţi la calculatorul vechi.

Pentru a copia datele de la calculatorul vechi:

- **1** Pe calculatorul vechi, introduceţi discul expert şi faceţi clic pe **Start**  →**Executare**.
- **2** În câmpul **Deschidere** din fereastra **Executare**,răsfoiţi până la calea pentru **fastwiz** (de pe suportul amovibil adecvat) si faceti clic pe **OK**.
- **3** În ecranul de întâmpinare **Expert transfer fi**ş**iere** ş**i set**ă**ri**, faceţi clic pe **Urm**ă**torul**.
- **4** În ecranul **Ce calculator este acesta**?, faceţi clic pe **Calculator vechi**  →**Urm**ă**torul**.
- **5** În ecranul **Selecta**ţ**i o modalitate de transfer**, faceţi clic pe modalitatea de transfer preferată.
- **6** În ecranul **Ce se transfer**ă?, selectaţi elementele pe care doriţi să le transferaţi şi faceţi clic pe **Urm**ă**torul**.

După ce informaţiile au fost copiate, apare ecranul **Încheierea Fazei de colectare**.

**7** Facţi clic pe **Terminare**.

Pentru a transfera datele pe calculatorul nou:

- **1** În ecranul **Acum merge**ţ**i la calculatorul vechi** de pe calculatorul nou, faceţ<sup>i</sup> clic pe **Urm**ă**torul**.
- **2** În ecranul **Unde sunt fi**ş**ierele** ş**i set**ă**rile**?, selectaţi metoda pe care o alegeţ<sup>i</sup> pentru transferul setărilor şi fişierelor dvs. şi faceţi clic pe **Urm**ă**torul**. Urmați instrucțiunile de pe ecran.

Expertul citeşte fişierele şi setările colectate şi le aplică la calculatorul nou.

Când toate setările şi fişierele au fost aplicate, apare ecranul **Terminat**.

- **3** Faceţi clic pe **Terminat** şi reporniţi calculatorul nou.
- **NOTĂ:** Pentru mai multe informatii despre această procedură căutați la **support.dell.com** documentul nr. 154781 (What Are The Different Methods To Transfer Files From My Old Computer To My New Dell™ Computer Using the Microsoft<sup>®</sup> Windows<sup>®</sup> XP Operating System?) (Care sunt metodele de transferare fişiere de pe calculatorul meu vechi pe calculatorul Dell™ nou utilizând sistemul de operare Microsoft® Windows® XP?)

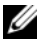

**ZA NOTĂ:** Accesul la documentul Dell™ Knowledge Base s-ar putea să nu fie disponibil în anumite tări.

#### **22**Configurarea calculatorului dvs.

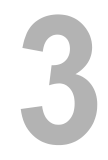

## <span id="page-22-0"></span>**Specifica**ţ**ii**

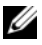

**NOTĂ:** Ofertele pot fi diferite în funcție de regiune. Pentru mai multe informații cu privire la configurația calculatorului, faceți clic pe Start → Help and Support **(Ajutor** ş**i asisten**ţă**)** şi selectaţi opţiunea pentru a vizualiza informaţii despre calculatorul dvs.

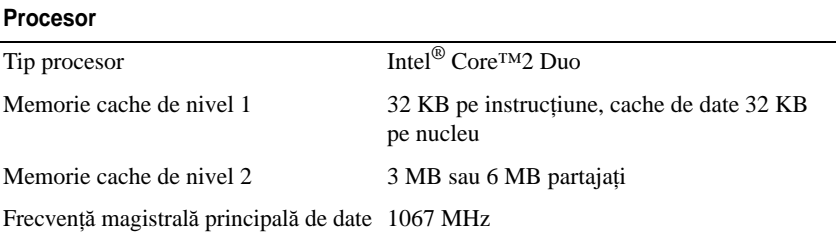

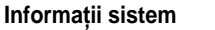

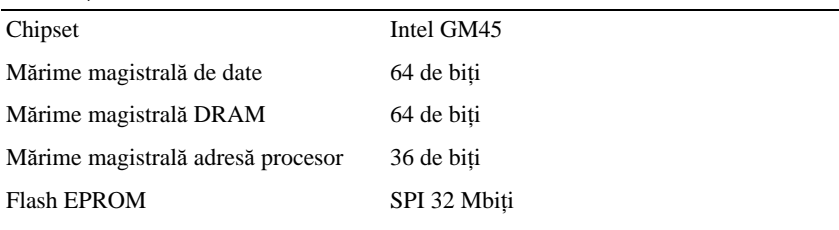

#### **PC Card**

**NOT**Ă**:** Slotul PC Card e conceput numai pentru PC Card-uri. NU accept<sup>ă</sup> ExpressCard-uri.

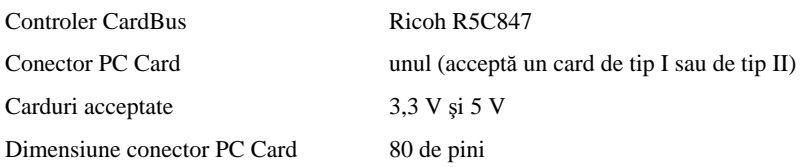

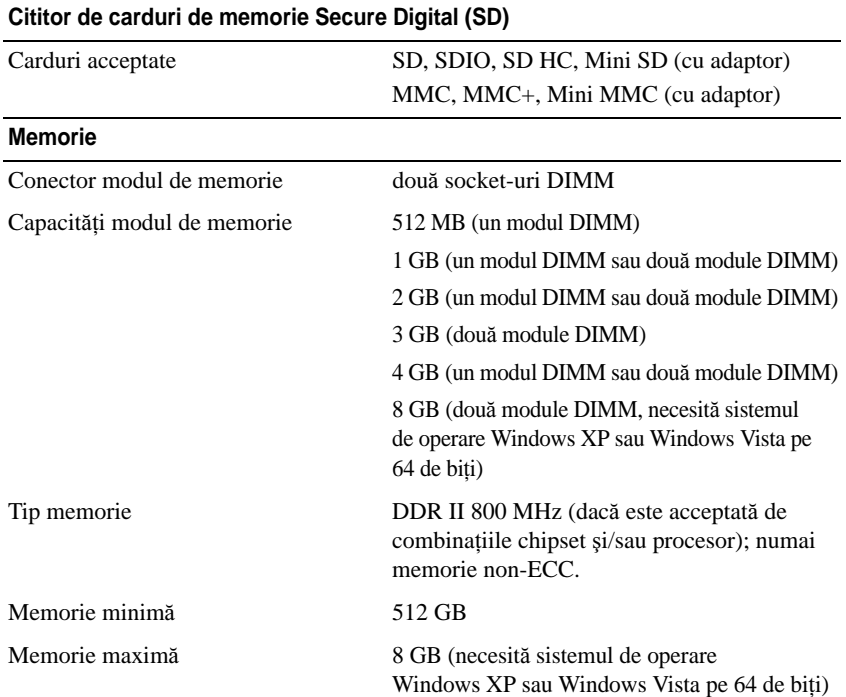

**NOT** Ă**:** Pentru a beneficia de capacitatea lungimii de bandă canal dublu, ambele socket-uri de memorie trebuie să fie ocupate şi să coincidă ca mărime.

**NOT** Ă**:** Memoria disponibilă afişată nu reflectă memoria maximă completă instalat<sup>ă</sup> deoarece o parte a memoriei este rezervată pentru fişierele de sistem.

**NOT**Ă**:** Pentru a activa Intel ® Active Management Technology (iAMT), trebuie s<sup>ă</sup> aveţ<sup>i</sup> un modul DIMM în conectorul de memorie etichetat "A". Pentru mai multe informatii despre conectorul de memorie, consultați Manualul de service al calculatorului dvs. la adresa **support.dell.com**. Pentru mai multe informatii despre iAMT, consultati Ghidul administratorului pentru gestionarea sistemelor Dell™ la adresa **support.dell.com**.

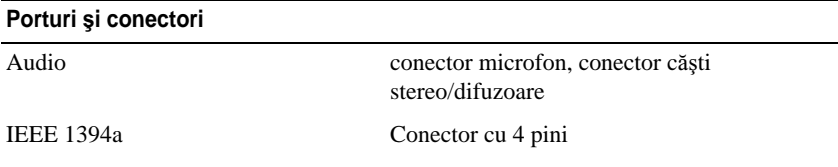

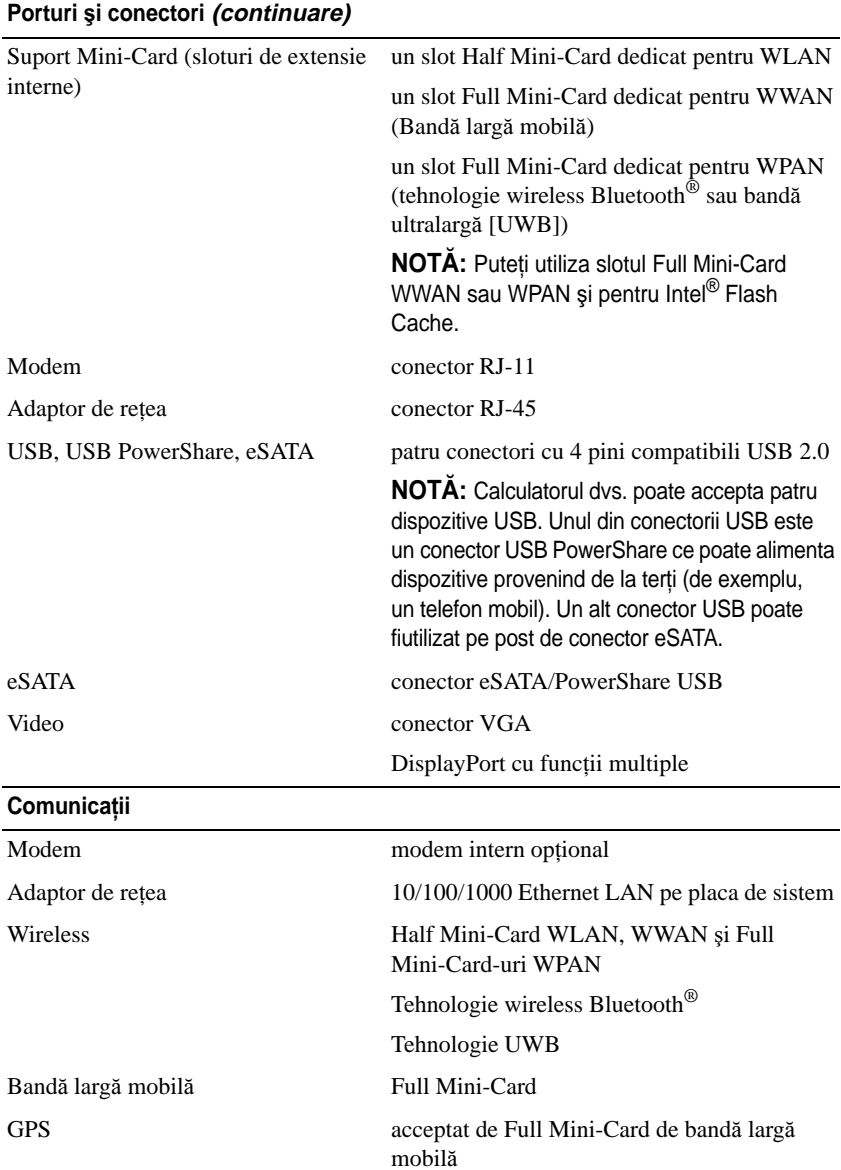

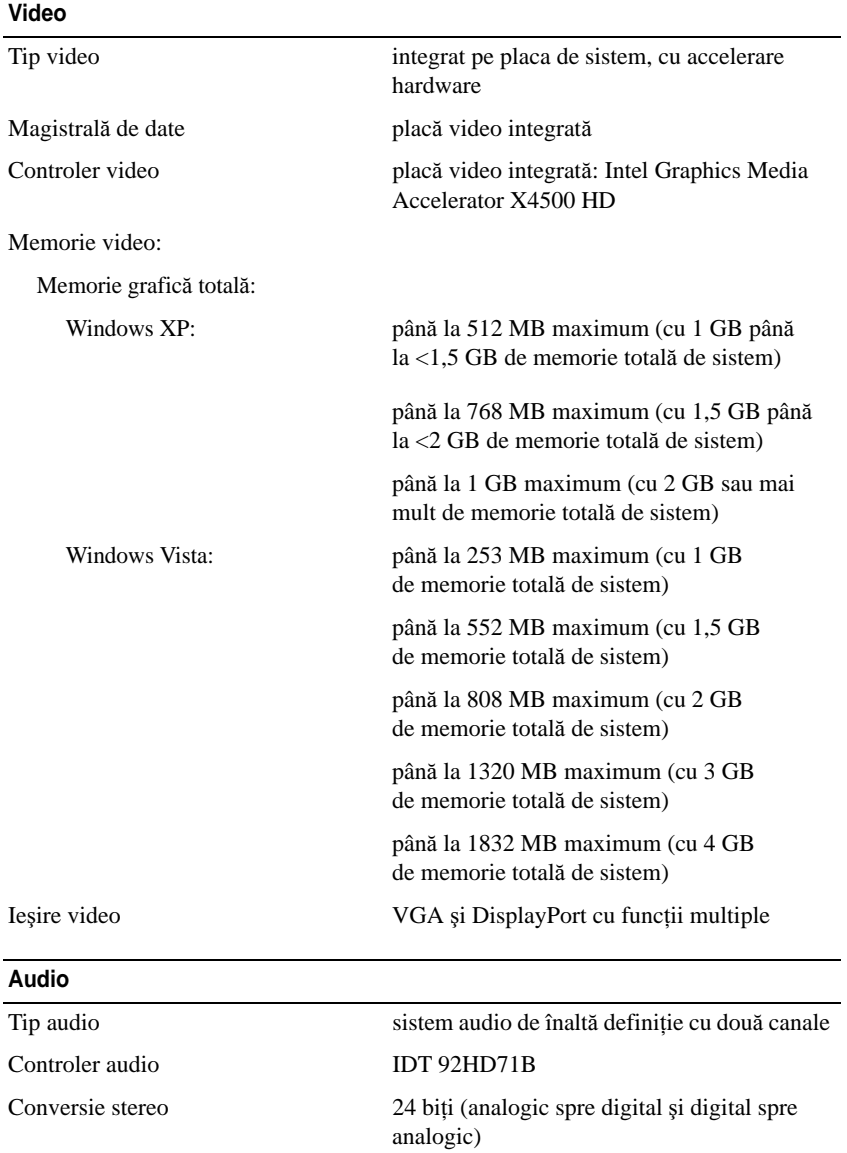

#### **Audio (continuare)**

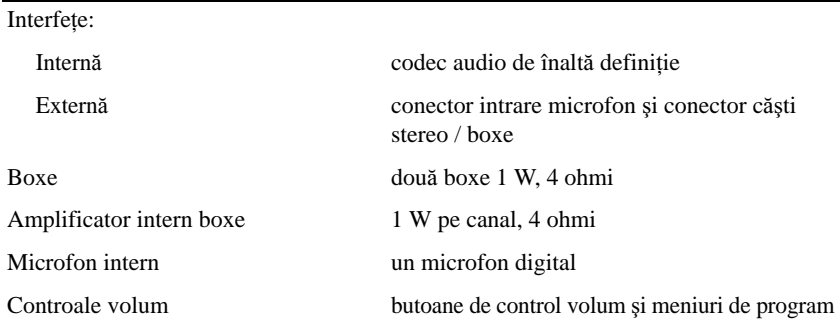

#### **Afi**ş**aj**

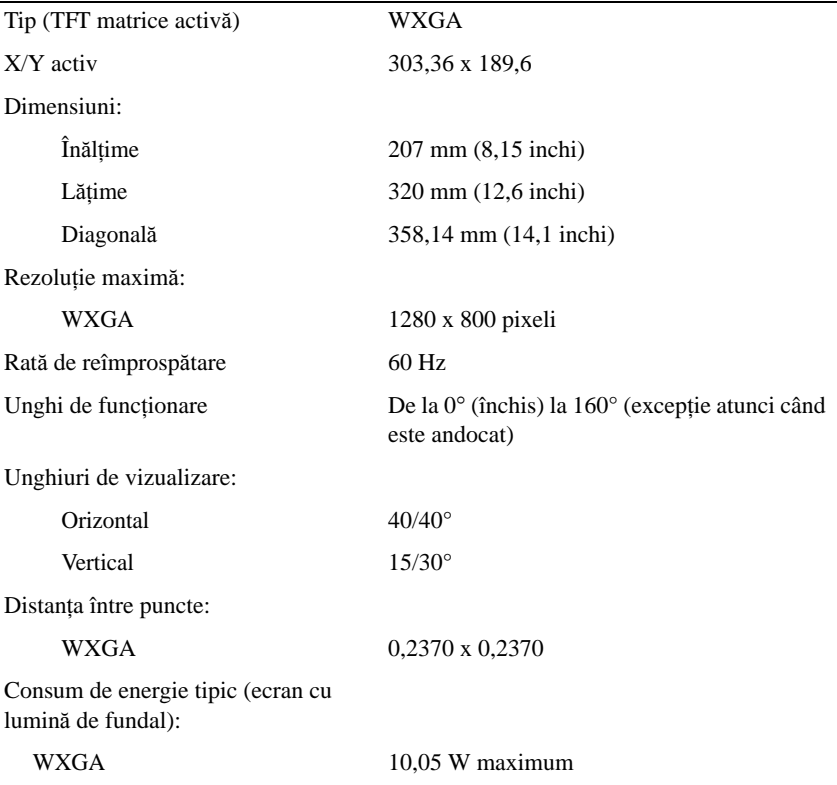

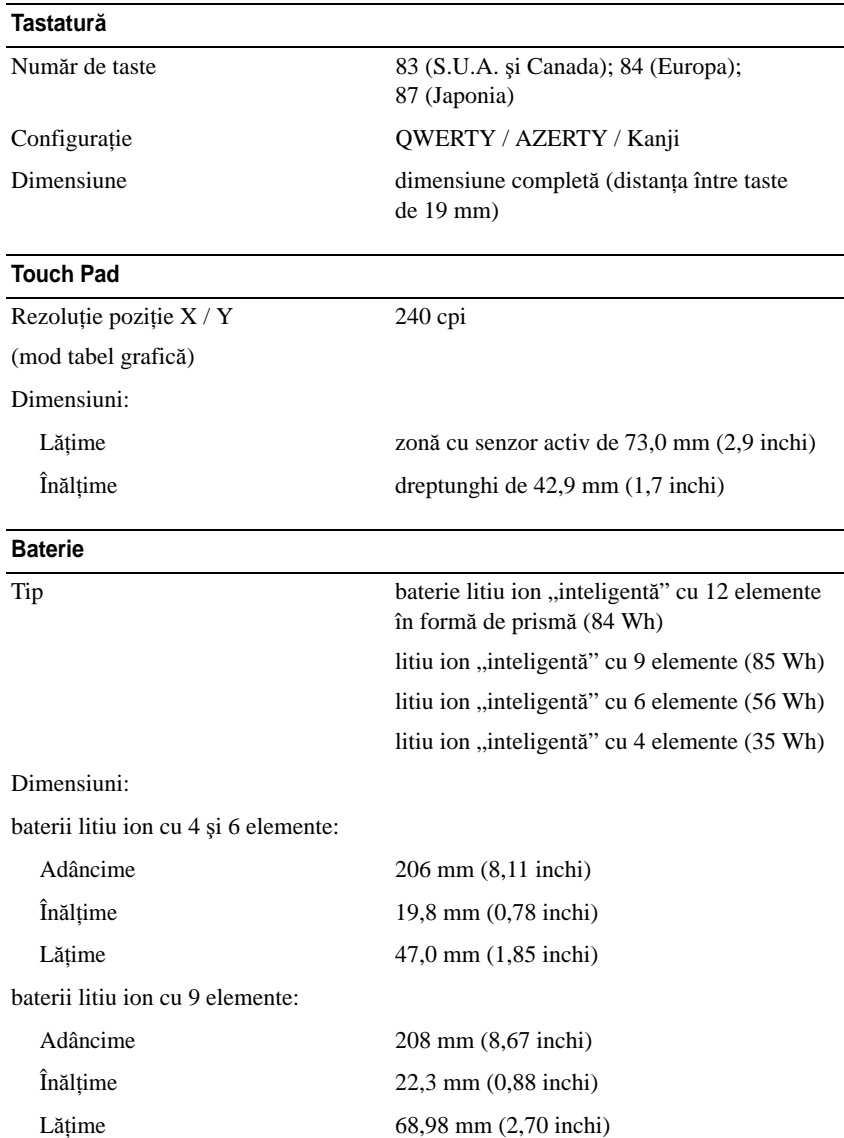

#### **Baterie (continuare)**

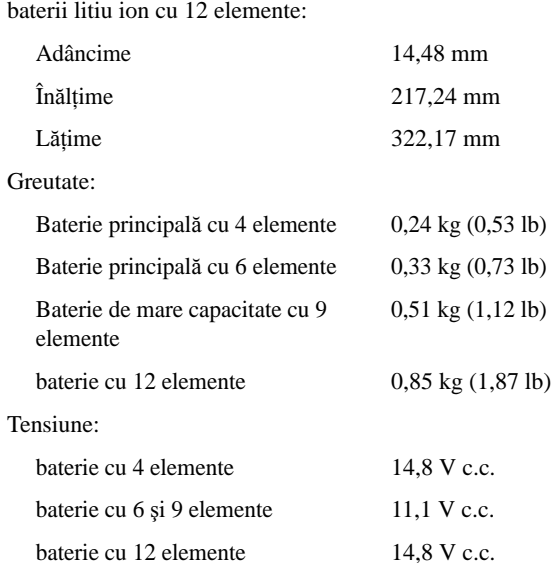

**NOT**Ă**:** Timpul de funcţionare a bateriei variază în funcţie de condiţiile de funcţionare şi poate fi redus în mod semnificativ în anumite condiţii de consum mare de energie.

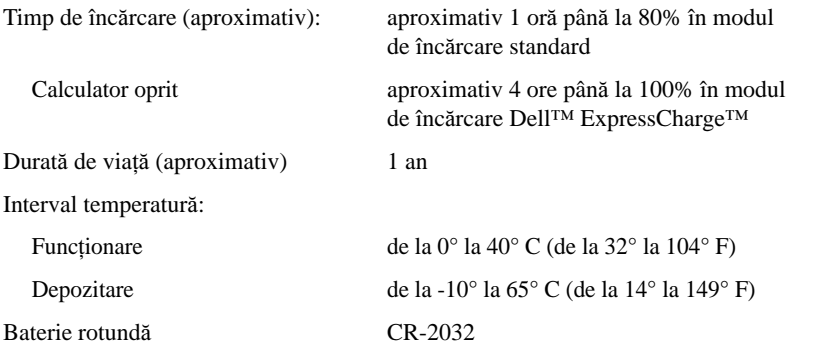

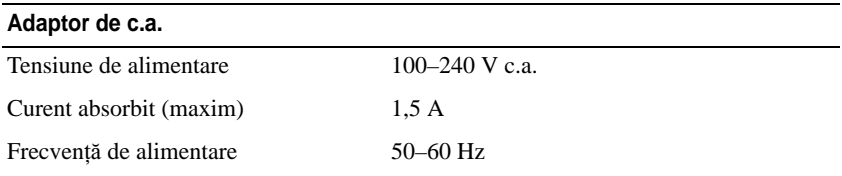

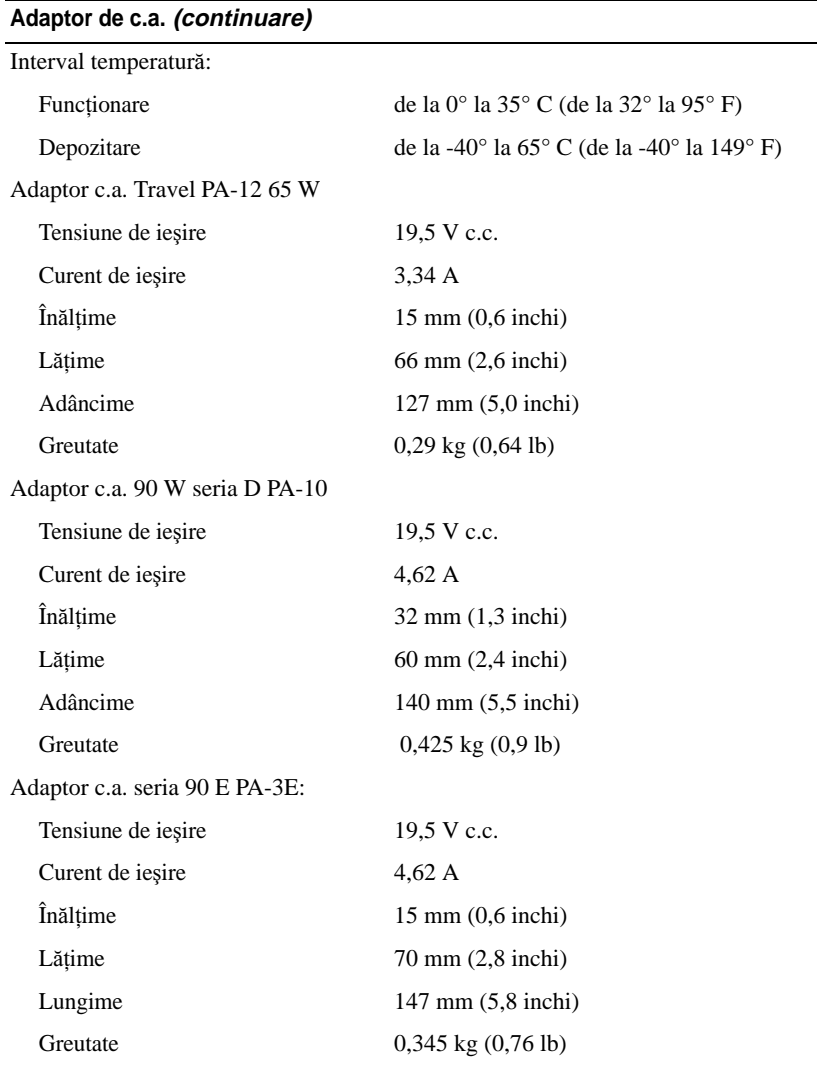

#### **Cititor de amprent**ă **(op**ţ**ional)**

Tip Senzor tip bandă UPEK TCS3 TouchStrip™ cu tehnologie activă capacitivă sensibilă la pixeli

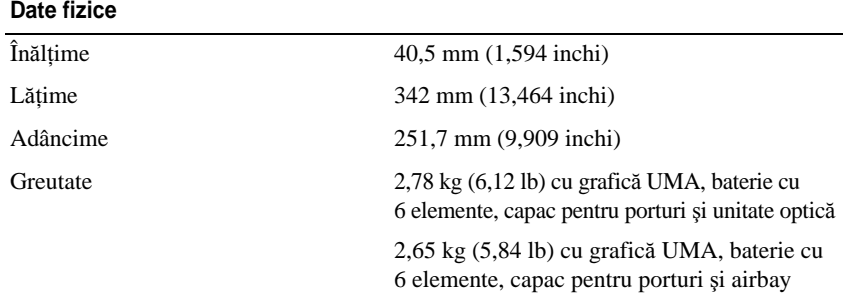

#### **Specifica**ţ**ii de mediu**

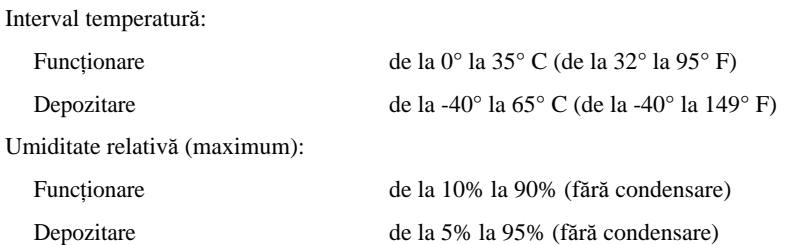

Vibraţie maximă (cu simularea unui mediu de utilizare prezentând un spectru de vibratie aleator):

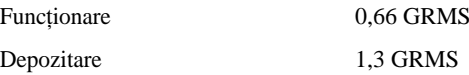

Şoc maxim (măsurat cu unitatea hard disk în stare de funcţionare şi un impuls semisinusoidal de 2 ms pentru funcționare; măsurat de asemenea cu unitatea hard disk cu capul parcat şi un impuls semi-sinusoidal de 2 ms pentru specificaţiile de depozitare):

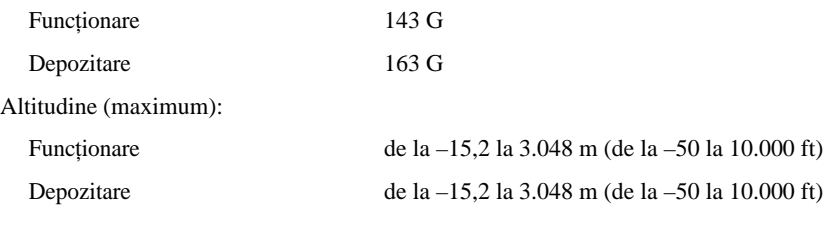

**Camer**ă **(Op**ţ**ional)**

Rezoluție 640 x 480 pixeli (VGA)

## <span id="page-32-0"></span>**Depanare**

**AVERTISMENT: Pentru protec**ţ**ie împotriva probabilit**ăţ**ii de** ş**oc electric, <sup>r</sup>**ă**nire cauzat**ă **de lamele în mi**ş**care ale ventilatorului sau alte r**ă**niri previzibile, deconecta**ţ**i întotdeauna calculatorul de la priza electric**ă **înainte s**ă **deschide**ţ**<sup>i</sup> capacul.**

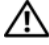

**AVERTISMENT: Înainte de a ini**ţ**ia orice procedur**ă **indicat**ă **în aceast**<sup>ă</sup> **sec**ţ**iune, urma**ţ**i instruc**ţ**iunile de siguran**ţă **livrate împreun**ă **cu calculatorul.**

### <span id="page-32-1"></span>**Instrumente**

### <span id="page-32-2"></span>**Lumini alimentare**

Lumina bicoloră a butonului de alimentare localizată în partea frontală a calculatorului se aprinde şi clipeşte sau rămâne continuă pentru a indica diferite stări:

- • Dacă lumina de alimentare este stinsă, calculatorul este fie oprit fie nu este alimentat.
- • Dacă lumina de alimentare este continuu albastră şi calculatorul nu răspunde, asigurati-vă că afisajul este conectat și pornit.
- • În cazul în care lumina clipeşte albastru, calculatorul este în mod de oprire temporară. Apăsaţi o tastă de pe tastatură, deplasaţi mouse-ul sau apăsaţi pe butonul de alimentare pentru a relua functionarea normală. Dacă lumina de alimentare clipeşte galben, calculatorul primeşte alimentare electrică, un dispozitiv precum un modul de memorie sau placă grafică s-ar putea să funcţioneze defectuos sau să fie instalat incorect.
- • Dacă lumina de alimentare este continuu galbenă, s-ar putea să existe o problemă de alimentare sau o funcționare defectuoasă a unui dispozitiv intern.

### <span id="page-32-3"></span>**Coduri sonore**

Calculatorul dvs. ar putea emite o serie sunete în timpul pornirii dacă monitorul nu poate afişa erori sau probleme. Această serie de sunete, numite cod sonor, identifică o problemă. Un cod sonor posibil constă în trei sunete scurte repetitive. Acest cod sonor indică o posibilă eroare a plăcii de sistem întâmpinată de calculator.

În cazul în care calculatorul emite sunete la pornire:

- **1** Notaţi codul sonor.
- **2** Executaţi Dell™ Diagnostics pentru a identifica o cauză mai gravă (consultați ["Dell Diagnostics" la](#page-43-0) pagina 44).

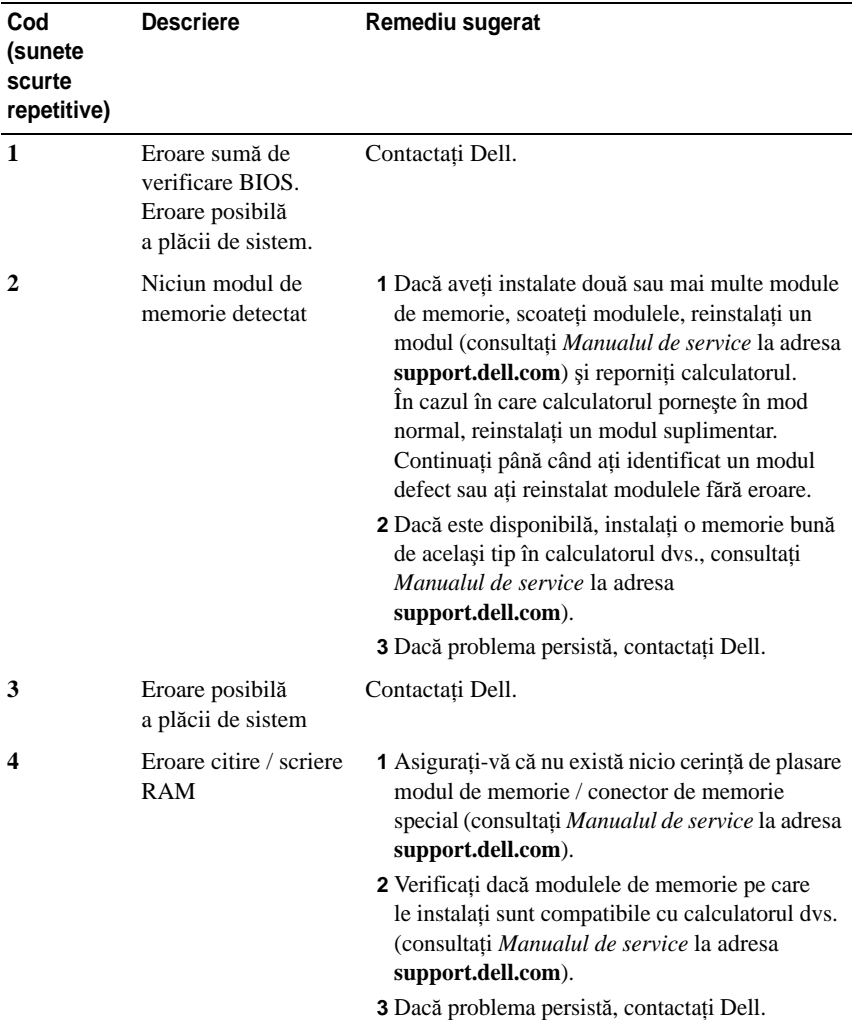

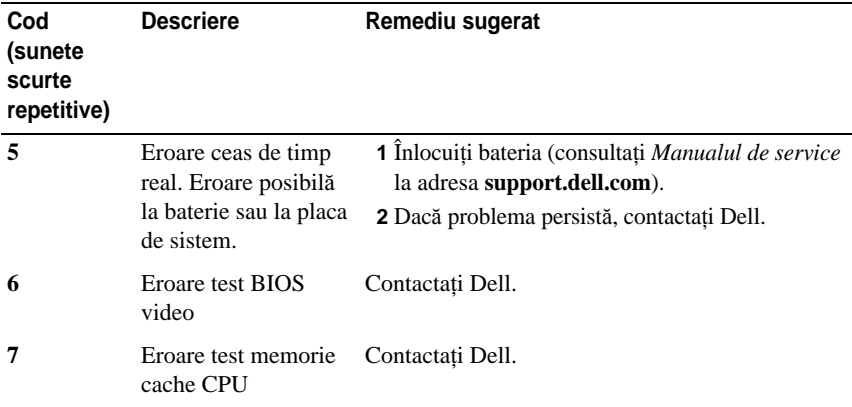

#### <span id="page-34-0"></span>**Mesaje de eroare**

#### **AVERTISMENT: Înainte de a ini**ţ**ia orice procedur**ă **indicat**ă **în aceast**<sup>ă</sup> **sec**ţ**iune, urma**ţ**i instruc**ţ**iunile de siguran**ţă **livrate împreun**ă **cu calculatorul.**

Dacă mesajul de eroare nu apare în listă, consultaţi documentaţia pentru sistemul de operare sau programul care era executat atunci când a apărut mesajul.

**AUXILIARY DEVICE FAILURE (EROARE DISPOZITIV AUXILIAR) —** Touch pad-ul sau mouse-ul extern s-ar putea să fie defecte. Pentru un mouse extern, verificați conexiunea cablului. Activati optiunea **Pointing Device** (Dispozitiv de indicare) din programul de configurare sistem. Consultaţi *Manualul de service* la adresa support.dell.com pentru mai multe informații. Dacă problema persistă, contactati Dell (consultati ["Cum se poate contacta Dell" la](#page-70-1) pagina 71).

**BAD COMMAND OR FILE NAME (COMAND**Ă **SAU NUME <sup>F</sup> <sup>I</sup>**Ş**IER GRE**Ş**<sup>I</sup> T) —** Asigurati-vă că ati scris comanda corect, ati pus spatii la locul potrivit și ati utilizat numele de cale corect.

**CACHE DISABLED DUE T O FAILURE (MEMORIE CACHE DEZACTIVAT**Ă **DIN CAUZA UNEI ERORI) —** Eroare memorie cache principală din interiorul microprocesorului. Contactati Dell (consultati ..Cum se poate contacta Dell" la [pag](#page-70-1)ina 71).

**CD DRIVE CONTROLLER FAILURE (EROARE CONTROLER UNITATE CD) —** Unitatea CD nu răspunde la comenzi de la calculator.

**DATA ERROR (EROARE DATE) —** Unitatea hard disk nu poate citi datele.

**DECREASING AVAILABLE MEMORY (REDUCEREA MEMORIEI DISPONIBILE) —**

Unul sau mai multe module de memorie s-ar putea să fie defecte sau fixate incorect. Reinstalati modulele de memorie și, dacă este necesar, înlocuiti-le. Consultaţi *Manualul de service* la adresa **support.dell.com** pentru mai multe informatii.

**DISK C: FAILED INITIALIZATION (DISC C: INI**Ţ**IALIZARE <sup>E</sup>**Ş **UAT**Ă**) —** Unitatea hard disk a esuat la initializare. Executati testele pentru unitatea hard disk din Dell Diagnostics (consultati ["Dell Diagnostics" la](#page-43-0) pagina 44).

**DRIVE NOT READY (UNITATE NEPREG**Ă**TIT**Ă**) —** Operaţia necesită o unitate hard disk în bay înainte de a putea continua. Instalati o unitate hard disk în bayul pentru unitatea hard disk. Consultati *Manualul de service* la adresa **support.dell.com** pentru mai multe informaţii.

**ERROR READING PCMCIA CARD (EROARE <sup>L</sup> <sup>A</sup> CITIRE CARD PCMCIA) —** Calculatorul nu poate identifica ExpressCard. Reintroduceți cardul sau încercați alt card. Consultaţi *Manualul de service* la adresa **support.dell.com** pentru mai multe informatii.

**EXTENDED MEMORY SIZE HAS CHANGED (M**Ă**RIMEA MEMORIEI EXTINSE S-A SCHIMBAT) —** Capacitatea de memorie înregistrată în memoria nevolatilă (NVRAM) nu corespunde cu memoria instalată în calculator. Reporniţi calculatorul. Dacă eroarea apare din nou, contactați Dell (consultați "Cum se poa[te contacta Dell" la](#page-70-1) pagina 71).

**THE FILE BEING COPIED I S TOO LARGE FOR THE DESTINATION DRIVE (FI**Ş**IERUL COPIAT ESTE PREA MARE PENTRU UNITATEA <sup>D</sup> <sup>E</sup> DESTINA**Ţ**<sup>I</sup> E) —** Fisierul pe care încercați să-l copiați este prea mare pentru a încăpea de disc, sau discul este plin. Încercați să copiați fisierul pe un disc diferit sau utilizați un disc de capacitate mai mare.

**A FILENAME CANNOT CONTAIN ANY OF THE FOLLOWING CHARACTERS: \ / : \* ? " < > | (UN NUME <sup>D</sup> <sup>E</sup> <sup>F</sup> <sup>I</sup>**Ş**IER NU POATE CON**Ţ**INE NICIUNUL DINTRE URM**Ă**TOARELE CARACTERE: \ / : \* ? " < > |) —** Nu utilizaţi aceste caractere în numele de fişiere.

**GATE A20 FAILURE (EROARE <sup>L</sup> <sup>A</sup> POARTA A20) —** S-ar putea ca un modul de memorie să fie desprins. Reinstalati modulele de memorie și, dacă este necesar, înlocuiţi-le. Consultaţi *Manualul de service* la adresa **support.dell.com** pentru mai multe informatii.
**GENERAL FAILURE (EROARE GENERAL**Ă**) —** Sistemul de operare este incapabil să efectueze comanda. Mesajul este de obicei urmat de informatii specifice—de exemplu, Printer out of paper (Lipsă hârtie la imprimantă). Luati măsurile adecvate.

**HARD-DISK DRIVE CONFIGURATION ERROR (EROARE CONFIGURA**Ţ**<sup>I</sup> <sup>E</sup> UNITATE HARD DISK) —** Calculatorul nu poate identifica tipul de unitate. Închideţ<sup>i</sup> calculatorul, scoateţi unitatea hard disk (consultaţi *Manualul de între*ţ*inere* la **support.dell.com**) şi iniţializaţi calculatorul de pe un CD. Apoi, opriţi calculatorul, reinstalati unitatea hard disk si reporniti calculatorul. Executati testele Hard Disk Drive din Dell Diagnostics (consultati "Dell Diagnostics" la [pag](#page-43-0)ina 44).

**HARD-DISK DRIVE CONTROLLER FAILURE 0 (EROARE 0 CONTROLER UNITATE HARD DISK) —** Unitatea hard disk nu răspunde la comenzi de la calculator. Închideţi calculatorul, scoateţi unitatea hard disk (consultaţi *Manualul de service* la adresa **support.dell.com**) si porniti calculatorul de pe un CD. Apoi, opriti calculatorul, reinstalati unitatea hard disk și reporniti calculatorul. Dacă problema persistă, încercați altă unitate. Executați testele Hard Disk Drive din Dell Diagnostics (consultati ..Dell Diagnostics" la pagina 44).

**HARD-DISK DRIVE FAILURE (EROARE UNITATE HARD DISK) —** Unitatea hard disk nu răspunde la comenzi de la calculator. Închideţi calculatorul, scoateţ<sup>i</sup> unitatea hard disk (consultaţi *Manualul de service* la **support.dell.com**) şi porniţi calculatorul de pe un CD. Apoi, opriti calculatorul, reinstalati unitatea hard disk si reporniti calculatorul. Dacă problema persistă, încercați altă unitate. Executați testele Hard Disk Drive din Dell Diagnostics (consultati "Dell Diagnostics" la [pag](#page-43-0)ina 44).

**HARD-DISK DRIVE READ FAILURE (EROARE LA CITIRE UNITATE HARD DISK) —** Unitatea hard disk ar putea fi defectă. Închideți calculatorul, scoateți unitatea hard disk (consultati *Manualul de service* la adresa **support.dell.com**) si porniti calculatorul de pe un CD. Apoi, opriti calculatorul, reinstalati unitatea hard disk si reporniti calculatorul. Dacă problema persistă, încercati altă unitate. Executati testele Hard Disk Drive din Dell Diagnostics (consultati "Dell Diagnostics" la [pag](#page-43-0)ina 44).

**INSERT BOOTABLE MEDIA (INTRODUCE**Ţ**<sup>I</sup> <sup>U</sup> <sup>N</sup> SUPORT CARE POATE <sup>F</sup> <sup>I</sup> FOLOSIT PENTRU INI**Ţ**IALIZARE) —** Sistemul de operare încearcă să pornească de pe un suport care nu poate fi folosit pentru iniţializare, cum ar fi o dischetă sau un CD. Introduceţi un suport care poate fi folosit pentru iniţializare.

**INVALID CONFIGURATION INFORMATION-PLEASE RUN SYSTEM SETUP PROGRAM(INFORMA**Ţ**<sup>I</sup> <sup>I</sup> CONFIGURA**Ţ**<sup>I</sup> <sup>E</sup> INCORECTE - V**Ă **RUG**Ă**<sup>M</sup> <sup>S</sup>**Ă **EXECUTA**Ţ**<sup>I</sup> PROGRAMUL D E CONFIGURARE SISTEM) —** Informaţiile de configuraţie sistem nu corespund cu configuraţia hardware. Mesajul apare cel mai probabil după ce se instalează un modul de memorie. Corectati optiunile adecvate în programul de configurare sistem. Consultati *Manualul de întretinere* la adresa **support.dell.com** pentru mai multe informatii.

**KEYBOARD CLOCK LINE FAILURE (EROARE LINIE CEAS TASTATUR**Ă**) —** Pentru tastaturi externe, verificati conexiunea cablului. Executati testul Keyboard Controller din Dell Diagnostics (consultati ..Dell Diagnostics" la [pag](#page-43-0)ina 44).

**KEYBOARD CONTROLLER FAILURE (EROARE CONTROLER TASTATUR**Ă**) —** Pentru tastaturi externe, verificati conexiunea cablului. Reporniti calculatorul si evitati să atingeti tastatura sau mouse-ul în timpul rutinei de initializare. Executati testul Keyboard Controller din Dell Diagnostics (consultati ..Dell [Diagnostics" la](#page-43-0) pagina 44).

**KEYBOARD DATA LINE FAILURE (EROARE LINIE DATE TASTATUR**Ă**) —** Pentru tastaturi externe, verificati conexiunea cablului. Executati testul Keyboard Controller din Dell Diagnostics (consultati ["Dell Diagnostics" la](#page-43-0) pagina 44).

**KEYBOARD STUCK KEY FAILURE (EROARE TAST**Ă **BLOCAT**Ă **TASTATUR**Ă**) —** Pentru tastaturi sau keypad-uri externe, verificati conexiunea cablului. Reporniti calculatorul și evitati să atingeți tastatura sau tastele în timpul rutinei de inițializare. Executați testul Stuck Key din Dell Diagnostics (consultați "Dell [Diagnostics" la](#page-43-0) pagina 44).

**LICENSED CONTENT <sup>I</sup> <sup>S</sup> NOT ACCESSIBLE <sup>I</sup> N MEDIADIRECT (CO <sup>N</sup>**Ţ**INUTUL SUB LICEN**ŢĂ **<sup>N</sup> <sup>U</sup> ESTE ACCESIBIL Î N MEDIADIRECT) —** Dell™ MediaDirect™ nu poate verifica restrictiile de Administrare a drepturilor digitale (DRM) pentru fisier, astfel încât fisierul nu poate fi redat (consultati "Dell Diagnostics" la [pag](#page-43-0)ina 44).

**MEMORY ADDRESS LINE FAILURE AT ADDRESS, READ VALUE EXPECTING VALUE (EROARE LINIE ADRES**Ă **MEMORIE <sup>L</sup> <sup>A</sup> ADRESA, VALOARE CITIT**Ă **VALOARE <sup>A</sup>**Ş**TEPTAT**Ă**) —** Un modul de memorie s-ar putea să fie defect sau fixat incorect. Reinstalati modulele de memorie și, dacă este necesar, înlocuiti-le. Consultati *Manualul de service* la adresa **support.dell.com** pentru mai multe informatii.

**MEMORY ALLOCATION ERROR (EROARE ALOCARE MEMORIE) —** Software-ul pe care încercati să-l executati este în conflict cu sistemul de operare, alt program sau un utilitar. Opriți calculatorul, așteptați 30 de secunde și apoi reporniți-l. Încercați să executați programul din nou. Dacă mesajul de eroare apare în continuare, consultati documentația software-ului.

**MEMORY DATA LINE FAILURE AT ADDRESS, READ VALUE EXPECTING VALUE (EROARE LINIE DATE MEMORIE <sup>L</sup> <sup>A</sup> ADRES**Ă**, VALOARE CITIT**Ă **VALOARE <sup>A</sup>**Ş**TEPTAT**Ă**) —** Un modul de memorie s-ar putea să fie defect sau fixat incorect. Reinstalati modulele de memorie și, dacă este necesar, înlocuiti-le. Consultaţi *Manualul de service* la adresa **support.dell.com** pentru mai multe informatii.

**MEMORY DOUBLE WORD LOGIC FAILURE A T ADDRESS, READ VALUE EXPECTING VALUE (EROARE LOGIC**Ă **CUVÂNT DUBLU MEMORIE LA ADRES**Ă**, VALOARE CITIT**Ă **VALOARE <sup>A</sup>**Ş**TEPTAT**Ă**) —** Un modul de memorie s-ar putea să fie defect sau fixat incorect. Reinstalaţi modulele de memorie şi, dacă este necesar, înlocuiţi-le. Consultaţi *Manualul de service* la adresa **support.dell.com** pentru mai multe informaţii.

**MEMORY ODD/EVEN LOGIC FAILURE AT ADDRESS, READ VALUE EXPECTING VALUE (EROARE LOGIC**Ă **PAR / IMPAR MEMORIE <sup>L</sup> <sup>A</sup> ADRES**Ă**, VALOARE CITIT**Ă **VALOARE <sup>A</sup>**Ş**TEPTAT**Ă**) —** Un modul de memorie s-ar putea să fie defect sau fixat incorect. Reinstalati modulele de memorie și, dacă este necesar, înlocuitile. Consultaţi *Manualul de service* la adresa **support.dell.com** pentru mai multe informatii.

**MEMORY WRITE/READ FAILURE A T ADDRESS, READ VALUE EXPECTING VALUE (EROARE CITIRE / SCRIERE MEMORIE <sup>L</sup> <sup>A</sup> ADRES**Ă**, VALOARE CITIT**Ă **VALOARE <sup>A</sup>**Ş**TEPTAT**Ă**) —** Un modul de memorie s-ar putea să fie defect sau fixat incorect. Reinstalati modulele de memorie și, dacă este necesar, înlocuiti-le. Consultaţi *Manualul de service* la adresa **support.dell.com** pentru mai multe informatii.

**NO BOOT DEVICE AVAILABLE (NICIUN DISPOZITIV DE PORNIRE DISPONIBIL) —** Calculatorul nu poate găsi unitatea hard disk. Dacă unitatea hard disk este dispozitivul de pornire, asigurați-vă că unitatea este instalată, fixată corect și partitionată ca dispozitiv de pornire.

**NO BOOT SECTOR ON HARD DRIVE (NICIUN SECTOR DE PORNIRE <sup>P</sup> <sup>E</sup> UNITATEA HARD DISK) —** Sistemul de operare ar putea fi corupt. Contactaţi Dell (consultaţi "[Cum se poate contacta Dell" la](#page-70-0) pagina 71).

**NO TIMER TICK INTERRUPT (LIPS**Ă **ÎNTRERUPERE CONTOR CRONOMETRU) —** Un circuit integrat de pe placa de sistem poate să functioneze defectuos. Executati testele System Set din Dell Diagnostics (consultati ..Dell Diagnostics" la [pag](#page-43-0)ina 44).

**NOT ENOUGH MEMORY O R RESOURCES. EXIT SOME PROGRAMS AND TRY AGAIN (MEMORIE SAU RESURSE INSUFICIENTE. ÎNCHIDE**Ţ**<sup>I</sup> UNELE PROGRAME** <sup>Ş</sup>**<sup>I</sup> ÎNCERCA**Ţ**<sup>I</sup> DIN NOU) —** Aveţi prea multe programe deschise. Închideţi toate ferestrele și deschideți programul pe care doriti să-l utilizați.

**OPERATING SYSTEM NOT FOUND (SISTEMUL DE OPERARE <sup>N</sup> <sup>U</sup> ESTE <sup>G</sup>**Ă**SIT) —** Reinstalati unitatea hard disk (consultati *Manualul de service* la adresa support.dell.com). Dacă problema persistă, contactati Dell (consultati ..Cum se poa[te contacta Dell" la](#page-70-0) pagina 71).

**OPTIONAL ROM BAD CHECKSUM (SU <sup>M</sup>**Ă **DE VERIFICARE GRE**Ş**<sup>I</sup> <sup>T</sup>**Ă **ROM OPTIONAL) — Eroare ROM optional. Contactati Dell (consultati "Cum se poate** [contacta Dell" la](#page-70-0) pagina 71).

**A REQUIRED .DLL FILE WAS NOT FOUND (UN <sup>F</sup> <sup>I</sup>**Ş**IER .DLL NECESAR <sup>N</sup> <sup>U</sup> <sup>A</sup> FOST <sup>G</sup>**Ă**SIT) —** Din programul pe care încercaţi să-l deschideţi lipseşte un fişier esenţial. Eliminaţi şi apoi reinstalaţi programul.

*Microsoft*® *Windows Vista*®:

- **1** Faceți clic pe butonul Start Windows Vista  $\blacktriangleright$  → **Panou de control** → **Programe** <sup>→</sup> **Programe** ş**i caracteristici**.
- **2** Selectaţi programul pe care doriţi să-l eliminaţi.
- **3** Facţi clic pe **Dezinstalare**.
- **4** Consultaţi documentaţia programului pentru instrucţiuni de instalare.

*Microsoft Windows*® *XP*:

- **1** Facţi clic pe **Start**<sup>→</sup> **Panou de control** <sup>→</sup> **Ad**ă**ugare sau Eliminare programe** <sup>→</sup> **Programe** ş**i caracteristici**.
- **2** Selectaţi programul pe care doriţi să-l eliminaţi.
- **3** Facţi clic pe **Dezinstalare**.
- **4** Consultaţi documentaţia programului pentru instrucţiuni de instalare.

**SECTOR NOT FOUND (SECTOR NEG**Ă**SIT) —** Sistemul de operare nu poate localiza un sector pe unitatea hard disk. S-ar putea să aveți un sector defect sau FAT corupt pe unitatea hard disk. Executați utilitarul de verificare erori Windows pentru a verifica structura fisierelor pe unitatea hard disk. Consultati

Asistenţă şi suport Windows pentru instrucţiuni (faceţi clic pe **Start** <sup>→</sup> **Ajutor**  ş**i asisten**ţă). Dacă un număr mare de sectoare sunt defecte, realizaţi o copie de siguranţă a datelor (dacă este posibil) şi apoi reformataţi unitatea hard disk.

**SEEK ERROR (EROARE <sup>C</sup>**Ă**UTARE) —** Sistemul de operare nu poate găsi o pistă specifică pe unitatea hard disk.

**SHUTDOWN FAILURE (EROARE ÎNCHIDERE) —** Un circuit integrat de pe placa de sistem poate să funcţioneze defectuos. Executaţi testele System Set din Dell Diagnostics (consultati ["Dell Diagnostics" la](#page-43-0) pagina 44).

**TIME-OF-DAY CLOCK LOST POWER (ALIMENTARE PIERDUT**Ă **CEAS OR**Ă **LOCAL**Ă**) —** Setările de configurare sistem sunt corupte. Conectaţi calculatorul la o priză electrică pentru a încărca bateria. Dacă problema persistă, încercati să restaurati datele prin intrarea în programul de configurare sistem, apoi părăsiti imediat programul (consultati *Manualul de service* la adresa **support.dell.com**). Dacă mesajul reapare, contactati Dell (consultati "Cum se poate contacta Dell" la [pag](#page-70-0)ina 71).

**TIME-OF-DAY CLOCK STOPPED (CEAS <sup>O</sup> <sup>R</sup>**Ă **LOCAL**Ă **OPRIT) —** Bateria de rezervă care suportă setările configurației sistemului ar putea necesita reîncărcare. Conectati calculatorul la o priză electrică pentru a încărca bateria. Dacă problema persistă, contactati Dell (consultați "Cum se poate contacta [Dell" la](#page-70-0) pagina 71).

**TIME-OF-DAY NOT SET–PLEASE RUN THE SYSTEM SETUP PROGRAM (OR**Ă **LOCAL**Ă **NESETAT**Ă **– EXECUTA**Ţ**<sup>I</sup> PROGRAMUL DE CONFIGURARE SISTEM) —** Ora sau data stocate în programul de configurare sistem nu corespund cu ceasul sistemului. Corectati setările pentru optiunile **Date** (Dată) și **Time** (Oră). Consultaţi *Manualul de service* la adresa **support.dell.com** pentru mai multe informatii.

**TIMER CHIP COUNTER 2 FAILED (EROARE CONTOR 2 CIRCUIT INTERGRAT) —** Un circuit integrat de pe placa de sistem poate să funcționeze defectuos. Executați testele System Set din Dell Diagnostics (consultați "Dell Diagnostics" la [pag](#page-43-0)ina 44).

**UNEXPECTED INTERRUPT <sup>I</sup> <sup>N</sup> PROTECTED MODE (ÎNTRERUPERE NEA**Ş**TEPTAT**<sup>Ă</sup> **Î N MOD PROTEJAT) —** Controlerul tastaturii s-ar putea să funcţioneze defectuos sau un modul de memorie ar putea fi desprins. Executati testele System Memory si testul Keyboard Controller din Dell Diagnostics (consultati ..Dell [Diagnostics" la](#page-43-0) pagina 44).

**X:\ I S NOT ACCESSIBLE. THE DEVICE <sup>I</sup> <sup>S</sup> NOT READY (X:\ N <sup>U</sup> ESTE ACCESIBIL**Ă**. DISPOZITIVUL N U ESTE PREG**Ă**TIT) —** Introduceţi un disc în unitate şi încercaţi din nou.

**WARNING: BATTERY <sup>I</sup> <sup>S</sup> CRITICALLY LOW (AVERTIZARE: BATERIA ESTE EXTREM DE <sup>S</sup> <sup>C</sup>**Ă**ZUT**Ă**) —** Bateria rămâne fără curent. Înlocuiţi bateria sau conectaţi calculatorul la o priză electrică; activaţi hibernate mode (mod hibernare) sau închideti calculatorul.

#### **Mesaje de sistem**

**NOTĂ:** Dacă mesajul pe care l-ati primit nu este listat în tabel, consultați documentatia sistemului de operare sau a programului care era executat atunci când mesajul a apărut.

**ALERT! PREVIOUS ATTEMPTS A T BOOTING THIS SYSTEM HAVE FAILED AT CHECKPOINT [NNNN]. FOR HELP <sup>I</sup> <sup>N</sup> RESOLVING THIS PROBLEM, PLEASE NOTE THIS CHECKPOINT AND CONTACT DELL TECHNICAL SUPPORT (ALERT**Ă**! ÎNCERC**Ă**RILE ANTERIOARE D E PORNIRE A ACESTUI SISTEM AU E**Ş **UAT L A PUNCTUL DE CONTROL [NNNN]. PENTRU AJUTOR Î <sup>N</sup> REZOLVAREA ACESTEI PROBLEME, V**Ă **RUG**Ă**<sup>M</sup> <sup>S</sup>**Ă **NOTA**Ţ**<sup>I</sup> ACEST PUNCT DE CONTROL** Ş**<sup>I</sup> CONTACTA**Ţ**<sup>I</sup> ASISTEN**Ţ**<sup>A</sup> TEHNIC**Ă **DELL) —** Calculatorul nu a reuşit rutina de pornire de trei ori consecutiv pentru aceeași eroare (consultați "Cum se poate contacta Dell" la [pag](#page-70-0)ina 71 pentru asistenţă).

**CMOS CHECKSUM ERROR (EROARE SUM**Ă **<sup>D</sup> <sup>E</sup> VERIFICARE CMOS) —** Eroare posibilă a plăcii de sistem sau baterie RTC slabă. Înlocuiti bateria. Consultati *Manualul de service* la adresa **support.dell.com** sau consultati "Cum se poate [contacta Dell" la](#page-70-0) pagina 71 pentru asistentă.

**CPU FAN FAILURE (EROARE VENTILATOR CPU) —** Eroare ventilator procesor. Înlocuiţi ventilatorul procesorului. Consultaţi *Manualul de service* la adresa **support.dell.com**.

**HARD-DISK DRIVE FAILURE (EROARE UNITATE HARD DISK) —** Eroare unitate hard disk posibilă în timpul POST (autotest la initializare). Verificati cablurile, interschimbati unitățile hard disk, sau consultați "Cum se poate contacta Dell" la [pag](#page-70-0)ina 71 pentru asistență.

**HARD-DISK DRIVE READ FAILURE (EROARE LA CITIRE UNITATE HARD DISK) —** Eroare unitate hard disk posibilă în timpul testului de pornire (consultati "Cum se poa[te contacta Dell" la](#page-70-0) pagina 71 pentru asistenţă).

**KEYBOARD FAILURE (EROARE TASTATUR**Ă**) —** Eroare tastatură sau cablu tastatură desprins.

**NO BOOT DEVICE AVAILABLE (NICIUN DISPOZITIV DE PORNIRE DISPONIBIL) —** Nu există partiție care poate fi folosită pentru inițializare pe unitatea hard disk sau cablul unității hard disk este desprins sau nu există niciun dispozitiv care să poată fi folosit pentru initializare.

- Dacă unitatea hard disk este dispozitivul de pornire, asigurați-vă de conectarea cablurilor şi că unitatea este instalată corect şi partiţionată ca dispozitiv de pornire.
- Intraţi în configurarea sistemului şi asiguraţi-vă că informaţiile referitoare la secvența de pornire sunt corecte, consultați *Manualul de service* la adresa **support.dell.com**).

#### **NO TIMER TICK INTERRUPT (LIPS**Ă **ÎNTRERUPERE CONTOR CRONOMETRU) —**

Un circuit integrat de pe placa de sistem poate să funcționeze defectuos sau eroare placă de sistem (consultați ["Cum se poate contacta Dell" la](#page-70-0) pagina 71 pentru asistență).

#### **USB OVER CURRENT ERROR (EROARE SUPRACURENT USB) —**

•Deconectati dispozitivul USB. Utilizati sursa de alimentare externă pentru dispozitivul USB.

**NOTICE - HARD DRIVE SELF MONITORING SYSTEM HAS REPORTEDTHAT A PARAMETER HAS EXCEEDED ITS NORMAL OPERATING RANGE. DELL RECOMMENDS THAT YOU BACK U P YOUR DATA REGULARLY. A PARAMETER OUT OF RANGE MAY O R MAY NOT INDICATE A POTENTIAL HARD DRIVE PROBLEM(ANUN**Ţ **– SISTEMUL DE AUTO MONITORIZARE UNITATE HARD DISK A RAPORTAT C**Ă **U N PARAMETRU <sup>A</sup> DEP**Ă Ş**<sup>I</sup> <sup>T</sup> INTERVALUL <sup>D</sup> <sup>E</sup> FUNC**Ţ**IONARE NORMAL. DELL RECOMAND**Ă **<sup>S</sup>**Ă **REALIZA**Ţ**<sup>I</sup> COPII <sup>D</sup> <sup>E</sup> SIGURAN**ŢĂ **ALE DATELOR Î N MOD REGULAT. UN PARAMETRU Î <sup>N</sup> AFARA INTERVALULUI POATE S**Ă **INDICE SAU N U O PROBLEM**Ă **POTEN**Ţ**IAL**Ă **<sup>C</sup> <sup>U</sup> UNITATEA HARD DISK.) —**

•Eroare S.M.A.R.T, posibilă eroare unitate hard disk. Această functie poate fi activată sau dezactivată în configurația BIOS.

#### **Depanare probleme software** ş**i hardware**

Dacă un dispozitiv este fie nedetectat în timpul configurării sistemului de operare fie este detectat dar este incorect configurat, puteți să utilizați Depanatorul hardware pentru a rezolva incompatibilitatea.

Pentru a porni Depanatorul hardware:

*Windows Vista:*

- **1** Faceţi clic pe butonul Start Windows Vista şi faceţi clic pe **Ajutor** ş**i asisten**ţă**.**
- **2** Tastaţi hardware troubleshooter (depanator hardware) în câmpul de căutare şi apăsaţi <Enter> pentru a porni căutarea.
- **3** În rezultatele de căutare, selectaţi opţiunea care descrie cel mai bine problema și urmati pașii de depanare rămași.

*Windows XP:*

- **1** Facţi clic pe **Start**<sup>→</sup> **Ajutor** ş**i asisten**ţă.
- **2** Tastaţi hardware troubleshooter (depanator hardware) în câmpul de căutare și apăsați <Enter> pentru a porni căutarea.
- **3** În secţiunea **Fix a Problem** (Rezolvare problemă), faceţi clic pe **Hardware Troubleshooter** (Depanator hardware).
- **4** În lista **Hardware Troubleshooter** (Depanator hardware), selectaţi opţiunea care descrie cel mai bine problema şi faceţi clic pe **Next** (Următorul) pentru <sup>a</sup> urma paşii de depanare rămaşi.

#### <span id="page-43-1"></span><span id="page-43-0"></span>**Dell Diagnostics**

**AVERTISMENT: Înainte de a ini**ţ**ia orice procedur**ă **indicat**ă **în aceast**<sup>ă</sup> **sec**ţ**iune, urma**ţ**i instruc**ţ**iunile de siguran**ţă **livrate împreun**ă **cu calculatorul.**

#### **Când se utilizeaz**ă **Dell Diagnostics**

Dacă întâmpinați o problemă cu calculatorul, efectuați verificările din Blocări și probleme de software (consultati "Blocări ș[i probleme de software" la](#page-47-0) pagina 48) si executati Dell Diagnostics înainte să contactați Dell pentru asistență tehnică.

Este recomandat să imprimati aceste proceduri înainte să începeti.

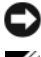

**ANUNT:** Dell Diagnostics functionează numai pe calculatoare Dell.

**NOTĂ:** Suportul optic Dell Drivers and Utilities este opțional și s-ar putea să nu fie livrat împreună cu calculatorul.

Consultaţi *Manualul de service* la adresa **support.dell.com** pentru a revedea informatiile referitoare la configuratia calculatorului și asigurati-vă că dispozitivul pe care doriţi să-l testaţi este afişat în programul de configurare sistem şi este activ. Porniti Dell Diagnostics de pe unitatea hard disk sau de pe suportul optic *Drivers and Utilities* de la Dell.

#### **Pornirea Dell Diagnostics de pe unitatea hard disk**

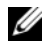

**XX** NOTĂ: În cazul în care calculatorul nu poate afișa o imagine pe ecran, consultați .[Cum se poate contacta Dell" la](#page-70-0) pagina 71.

- **1** Asiguraţi-vă de conectarea calculatorului la o priză electrică care se ştie că functionează corect.
- **2** Porniţi (sau reporniţi) calculatorul.
- **3** Când apare logo-ul DELL™, apăsaţi imediat <F12>. Selectaţi **Diagnostics**  (Diagnosticare) din meniul de pornire și apăsati <Enter>.

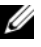

**NOTĂ:** Dacă asteptati prea mult și apare deja logo-ul sistemului de operare, atunci continuați să așteptați până ce este afișat desktopul Microsoft® Windows<sup>®</sup> și apoi opriți calculatorul și reîncercați.

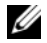

**NOTĂ:** Dacă observati un mesaj declarând că nu a fost găsită nicio partiție utilitară de diagnosticare, executati Dell Diagnostics de pe suportul optic Drivers and Utilities.

**4** Apăsaţi orice tastă pentru a porni Dell Diagnostics de pe partiţia utilitară de diagnosticare aflată pe unitatea hard disk și urmați instrucțiunile de pe ecran.

#### **Pornirea Dell Diagnostics de pe suportul optic Drivers and Utilities de la Dell**

- **1**Introduceti suportul optic *Drivers and Utilities*.
- **2** Opriţi şi reporniţi calculatorul.

Când apare logo-ul DELL, apăsați imediat  $\langle$ F12>.

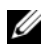

**NOTĂ:** Dacă așteptați prea mult și apare deja logo-ul sistemului de operare, atunci continuati să asteptati până ce este afișat desktopul Microsoft® Windows<sup>®</sup> şi apoi opriți calculatorul și reîncercați.

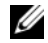

**NOTĂ:** Următorii pași schimbă secventa de pornire doar pentru data următoare. La următoarea pornire, calculatorul porneşte conform dispozitivelor specificate în programul de configurare a sistemului.

- **3** Când apare lista cu dispozitive de pornire, evidenţiaţi **CD/DVD/CD-RW**  şi apăsaţi <Enter>.
- **4** Selectaţi opţiunea **Boot from CD-ROM** (Pornire de pe CD-ROM) din meniul care apare și apăsați <Enter>.
- **5** Tastaţi 1 pentru a porni meniul CD şi apăsaţi <Enter> pentru a continua.
- **6** Selectaţi **Run the 32 Bit Dell Diagnostics** (Executare Dell Diagnostics pe 32 de biţi) din lista numerotată. Dacă sunt listate versiuni multiple, selectaţi versiunea adecvată pentru calculatorul dvs.
- **7** Când apare **Main Menu** (Meniu principal) Dell Diagnostics, selectaţi testul pe care doriti să-l executati și urmati instrucțiunile de pe ecran.

## <span id="page-45-0"></span>**Sfaturi de depanare**

Urmati aceste sfaturi atunci când depanati calculatorul dvs.:

- • Dacă aţi adăugat sau aţi scos o piesă înainte ca problema să apară, revizuiţi procedurile de instalare şi asiguraţi-vă că piesa este instalată corect (consultaţi *Manualul de service* la adresa **support.dell.com**).
- Dacă un dispozitiv nu funcționează, asigurați-vă că dispozitivul este conectat corect.
- Dacă un mesaj de eroare apare pe ecran, notați mesajul cu exactitate. Acest mesaj poate ajuta personalul de asistenţă să diagnosticheze şi să rezolve problema (-ele).
- •Dacă un mesaj de eroare apare în program, consultați documentația programului.

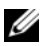

**NOT**Ă**:** Procedurile din acest document au fost redactate pentru vizualizarea implicită Windows, prin urmare s-ar putea să nu fie aplicabile dacă setaţi calculatorul dvs. Dell la vizualizarea Windows Classic.

#### **Probleme de alimentare**

**AVERTISMENT:** Înainte de a initia orice procedură indicată în această sectiune, urmați instrucțiunile de siguranță livrate împreună cu calculatorul.

**DAC**Ă **LUMINA DE ALIMENTARE ESTE STINS**Ă **—** Calculatorul este fie oprit fie nu primeşte alimentare.

- •Introduceti din nou cablul de alimentare în conectorul de alimentare de pe partea posterioară a calculatorului şi în priza electrică.
- • Evitaţi cablurile de alimentare multiplă, prelungitoarele de alimentare şi alte dispozitive de protecție a alimentării pentru a verifica pornirea corectă <sup>a</sup> calculatorului.
- Asiguraţi-vă că toate cablurile de alimentare multiplă care sunt utilizate sunt introduse într-o priză electrică şi sunt pornite.
- • Asiguraţi-vă că priza electrică funcţionează testând-o cu alt dispozitiv, cum ar fi o lampă.
- • Asiguraţi-vă de conectarea strânsă a cablului de alimentare si a cablului de pe panoul frontal la placa de sistem (consultati *Manualul de service* la adresa **support.dell.com**).

#### **DAC**Ă **LUMINA <sup>D</sup> <sup>E</sup> ALIMENTARE ESTE ALBASTR**Ă Ş**<sup>I</sup> CALCULATORUL NU R**Ă**SPUNDE —**

- •Asiguraţi-vă că afişajul este conectat şi pornit.
- •Dacă afișajul este conectat și pornit, consultați ["Coduri sonore" la](#page-32-0) pagina 33.

**DAC**Ă **LUMINA D E ALIMENTARE ESTE ALBASTR**Ă **INTERMITENT —** Calculatorul este în modul standby. Apăsati o tastă de pe tastatură, deplasati mouse-ul sau apăsaţi pe butonul de alimentare pentru a relua funcţionarea normală.

**DAC**Ă **LUMINA D E ALIMENTARE ESTE GALBEN**Ă **INTERMITENT —** Calculatorul primește alimentare electrică, un dispozitiv s-ar putea să funcționeze defectuos sau să fie instalat incorect.

- Scoateti și apoi reinstalati modulele de memorie (consultati *Manualul de service* la adresa **support.dell.com**).
- •Scoateti și apoi reinstalati toate cardurile de extensie, inclusiv plăcile grafice (consultaţi *Manualul de service* la adresa **support.dell.com**).

**DA C**Ă **LUMINA D E ALIMENTARE ESTE CONTINUU GALBEN**Ă **—** Există o problemă de alimentare, un dispozitiv s-ar putea să funcţioneze defectuos sau să fie instalat incorect.

- •Asigurati-vă de conectarea strânsă a cablului de alimentare al procesorului pe conectorul de alimentare al plăcii de sistem (consultaţi *Manualul de service* la adresa **support.dell.com**).
- • Asiguraţi-vă de conectarea strânsă a cablului de alimentare si a cablului de pe panoul frontal pe conectorul plăcii de sistem (consultaţi *Manualul de service* la adresa **support.dell.com**).

**ELIMINA**Ţ**<sup>I</sup> INTERFEREN**Ţ**<sup>A</sup> —** Unele cauze posibile de interferenţă sunt:

- •Cablurile prelungitoare de alimentare, tastatură și mouse
- •Prea multe dispozitive conectate la acelaşi cablu de alimentare multiplă
- •Mai multe cabluri de alimentare multiplă conectate la aceeaşi priză electrică

#### **Problemele de memorie**

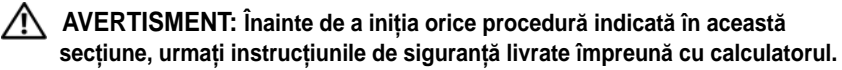

#### **DAC**Ă **PRIMI**Ţ**<sup>I</sup> UN MESAJ <sup>D</sup> <sup>E</sup> MEMORIE INSUFICIENT**Ă **—**

- Salvati și închideti toate fișierele deschide și ieșiti din toate programele deschise pe care nu le utilizați pentru a vedea dacă aceasta rezolvă problema.
- Consultaţi documentaţia software-ului pentru cerinţele minime de memorie. Dacă este necesar, instalati memorie suplimentară (consultati *Manualul de service* la adresa **support.dell.com**).
- Reinstalaţi modulele de memorie (consultaţi *Manualul de service* la adresa **support.dell.com**) pentru a vă asigura de comunicarea corectă a calculatorului cu memoria.
- Executați Dell Diagnostics (consultați ["Dell Diagnostics" la](#page-43-0) pagina 44).

#### **DAC**Ă **ÎNTÂMPINA**Ţ**<sup>I</sup> ALTE PROBLEME <sup>D</sup> <sup>E</sup> MEMORIE —**

- •Reinstalati modulele de memorie (consultati *Manualul de service* la adresa **support.dell.com**) pentru a vă asigura de comunicarea corectă a calculatorului cu memoria.
- Asiguraţi-vă că urmaţi instrucţiunile de instalare a memoriei (consultaţi *Manualul de service* la adresa **support.dell.com**).
- Asigurati-vă că memoria pe care o utilizați este acceptată de calculatorul dvs. Pentru mai multe informatii despre tipul de memorie suportată de calculatorul dvs., consultati ["Memorie" la](#page-23-0) pagina 24.
- •Executati Dell Diagnostics (consultati ["Dell Diagnostics" la](#page-43-0) pagina 44).

#### <span id="page-47-0"></span>**Bloc**ă**ri** ş**i probleme de software**

**AVERTISMENT:** Înainte de a initia orice procedură indicată în această sectiune, urmați instrucțiunile de siguranță livrate împreună cu calculatorul.

#### **Calculatorul nu porne**ş**te**

**ASIGURA**Ţ**I-V**Ă **DE CONECTAREA STRÂNS**Ă **<sup>A</sup> CABLULUI <sup>D</sup> <sup>E</sup> ALIMENTARE LA CALCULATOR** Ş**<sup>I</sup> <sup>L</sup> <sup>A</sup> PRIZA ELECTRIC**Ă

#### **Calculatorul nu mai r**ă**spunde**

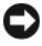

**ANUNT:** S-ar putea să pierdeți date dacă nu reușiti să efectuați o închidere <sup>a</sup> sistemului de operare.

**OPRITI CALCULATORUL —** Dacă nu reusiti să obtineti un răspuns prin apăsarea unei taste pe tastatură sau prin deplasarea mouse-ului, apăsați și mentineți butonul de alimentare pentru cel puţin 8 până la 10 secunde (până când calculatorul se opreşte), şi apoi reporniţi calculatorul.

#### **Un program nu mai r**ă**spunde**

#### **ÎNCHIDE**Ţ**<sup>I</sup> PROGRAMUL —**

- **1** Apăsaţi simultan <Ctrl><Shift><Esc> pentru a accesa Task Manager (Manager de activităţi) şi faceţi clic pe file **Applications** (Aplicaţii).
- **2** Faceţi clic pentru a selecta programul care nu mai răspunde şi faceţi clic pe **End Task** (Închidere activitate).

#### **Un program se blocheaz**ă **în mod repetat**

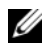

**NOTĂ:** Cele mai multe software-uri includ instrucțiuni de instalare în documentația lor sau pe o dischetă, un CD sau DVD.

**VERIFICA**Ţ**<sup>I</sup> DOCUMENTA**Ţ**<sup>I</sup> <sup>A</sup> SOFTWARE —** Dacă este necesar, dezinstalaţi şi apoi reinstalaţi programul.

#### **Un program este conceput pentru un sistem de operare Microsoft® Windows® anterior**

#### **EXECUTA**Ţ**I EXPERT COMPATIBILITATE PROGRAM —**

#### *Windows Vista*:

Expertul compatibilitate program configurează un program astfel încât să fie executat într-un mediu similar cu mediile sistemului de operare altul decât Windows Vista.

- **1** Faceţi clic pe **Start** <sup>→</sup> **Panou de control** <sup>→</sup> **Programe** <sup>→</sup> **Utilizarea unui program mai vechi cu aceast**ă **versiune de Windows**.
- **2** În ecranul de bun venit, faceţi clic pe **Urm**ă**torul**.
- **3** Urmați instrucțiunile de pe ecran.

#### *Windows XP*:

Expertul compatibilitate program configurează un program astfel încât să fie executat într-un mediu similar cu mediile sistemului de operare altul decât Windows XP.

- **1** Faceţi clic pe **Start** <sup>→</sup> **Toate programele** <sup>→</sup> **Accesorii** <sup>→</sup> **Expert compatibilitate program** <sup>→</sup> **Urm**ă**torul**.
- **2** Urmaţi instrucţiunile de pe ecran.

#### **Apare un ecran albastru**

**OPRIȚI CALCULATORUL — Dacă nu reușiți să obțineți un răspuns prin apăsarea** unei taste pe tastatură sau prin deplasarea mouse-ului, apăsați și mențineți butonul de alimentare pentru cel puţin 8 până la 10 secunde (până când calculatorul se oprește), și apoi reporniți calculatorul.

#### **Alte probleme de software**

#### **VERIFICA**Ţ**<sup>I</sup> DOCUMENTA**Ţ**<sup>I</sup> <sup>A</sup> SOFTWARE-ULUI SAU CONTACTA**Ţ**<sup>I</sup> FABRICANTUL PENTRU INFORMA**Ţ**<sup>I</sup> <sup>I</sup> <sup>D</sup> <sup>E</sup> DEPANARE —**

- Asiguraţi-vă că programul este compatibil cu sistemul de operare instalat pe calculatorul dvs.
- Asigurati-vă de îndeplinirea cerintelor minime de hardware pentru executarea software-ului. Consultati documentatia software-ului pentru informatii.
- •Asigurati-vă că programul este instalat și configurat corect.
- Verificaţi dacă driverele dispozitivului nu intră în conflict cu programul.
- •Dacă este necesar, dezinstalaţi şi apoi reinstalaţi programul.

#### **REALIZA**Ţ**<sup>I</sup> IMEDIAT <sup>O</sup> COPIE DE SIGURAN**ŢĂ **<sup>A</sup> <sup>F</sup> <sup>I</sup>**Ş**IERELOR**

- •Utilizati un program de scanare a virusilor pentru a verifica unitatea hard disk, dischetele, CD-urile sau DVD-urile.
- Salvati și închideti toate fișierele sau programele deschise și închideti calculatorul prin intermediul meniului Start.

#### **Serviciul de actualizare tehnic**ă **Dell**

Serviciul de actualizare tehnică Dell asigură notificare proactivă prin poştă electronică a actualizărilor de software şi hardware pentru calculatorul dvs. Serviciul este gratuit și poate fi personalizat în ce privește conținutul, formatul și frecventa cu care primiti notificări.

Pentru a vă abona la serviciul de actualizare tehnică Dell, mergeţi la **support.dell.com/technicalupdate**.

#### **Utilitar Dell Support**

Utilitarul Dell Support este instalat pe calculatorul dvs. şi este disponibil de la Dell Support, pictograma  $\ll$  de pe bara de activități sau din butonul Start. Utilizaţi acest utilitar de asistenţă pentru informaţii autonome, actualizări software şi scanări privind starea de sănătate a mediului calculatorului dvs.

#### **Accesarea utilitarului Dell Support**

Accesați utilitarul Dell Support din pictograma  $\Diamond$  de pe bara de activități sau din meniul **Start**.

Dacă pictograma Dell Support nu apare pe bara de activităţi:

- **1** Faceţi clic pe **Start** <sup>→</sup> **All Programs** (Toate programele) <sup>→</sup> **Dell Support** <sup>→</sup> **Dell Support Settings** (Setări Dell Support).
- **2** Asiguraţi-vă că opţiunea **Show icon on the taskbar** (Afişare pictogramă pe bara de activităţi) este selectată.

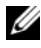

**NOTĂ:** Dacă utilitarul Dell Support nu este disponibil din meniul Start, mergeți la **support.dell.com** şi descărcaţi software-ul.

Utilitarul Dell Support este personalizat pentru mediul dvs. de calcul.

Pictograma din bara de activități funcționează diferit atunci când faceți clic, dublu clic sau clic dreapta pe pictogramă.

#### **Clicul pe pictograma Dell Support**

Faceți clic sau clic dreapta pe pictograma e pentru a efectua următoarele activităti:

- •Verificarea mediului de calcul.
- •Vizulizarea setărilor utilitarului Dell Support.
- •Accesarea fişierului de ajutor pentru utilitarul Dell Support.
- •Vizualizarea întrebărilor frecvente.
- •A afla mai multe despre utilitarul Dell Support.
- •Oprirea utilitarului Dell Support.

#### **Dublul clic pe pictograma Dell Support**

Faceti dublu clic pe pictograma pentru a verifica manual mediul dvs. de calcul, a vizualiza întrebările frecvente, a accesa fişierul de ajutor pentru utilitarul Dell Support şi a vizualiza setările Dell Support.

Pentru mai multe informații despre utilitarul Dell Support, faceți clic pe semnul de întrebare (**?**) din partea superioară a ecranului **Dell**™ **Support**.

# 5

# **Reinstalarea software-ului**

# **Drivere**

#### **Identificarea driverelor**

Dacă întâmpinați o problemă cu orice dispozitiv, identificați dacă driverul este sursa problemei dvs. si, dacă este necesar, actualizati driverul.

*Microsoft ® Windows Vista®:*

- **1** Faceţi clic pe butonul Start Windows Vista™ şi faceţi clic dreapta pe **Computer**.
- **2** Faceţi clic pe **Propriet**ăţ**i** → **Manager dispozitive**.

**NOT**Ă**:** Poate să apară fereastra **User Account Control** (Control cont utilizator). Dacă sunteti un administrator pe calculator, faceti clic pe **Continue** (Continuare); dacă nu, contactați administratorul dvs. pentru a continua.

*Microsoft Windows ® XP:*

- **1**Faceţi clic pe **Start**  → **Panoul de control**.
- **2** În **Alege**ţ**i o categorie**, faceţi clic pe **Performan**ţă <sup>ş</sup>**i între**ţ**inere** <sup>ş</sup>i faceţi clic pe **Sistem**.
- **3** În fereastra **Propriet**ăţ**i sistem**, faceţi clic pe fila **Hardware** <sup>ş</sup>i faceţi clic pe **Manager dispozitive**.

Defilati în jos lista pentru a vedea dacă există un dispozitiv cu un semn de exclamatie (un cerc galben cu un [!]) pe pictograma dispozitivului.

Dacă un semn de exclamație este alături de numele dispozitivului, s-ar putea să fie necesar să reinstalaţi driverul sau să instalaţi un driver nou (consultaţi "Reinstalare drivere ș[i utilitare" la pagina](#page-53-0) 54).

#### <span id="page-53-0"></span>**Reinstalare drivere** ş**i utilitare**

**ANUNT:** Situl Web Dell Support la **support.dell.com** si suportul optic *Drivers and* Utilities furnizează drivere aprobate pentru calculatoare Dell™. Dacă instalati dispozitive obţinute de la alte surse, calculatorul dvs. s-ar putea să nu funcţioneze corect.

#### <span id="page-53-1"></span>**Revenirea la o versiune anterioar**ă **a driverului dispozitivului**

#### *Windows Vista:*

- **1** Faceți clic pe butonul Start Windows Vista<sup>™</sup> → și faceți clic dreapta pe **Computer**.
- **2** Faceţi clic pe **Propriet**ăţ**i** → **Manager dispozitive**.

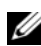

**NOT**Ă**:** Poate să apară fereastra **User Account Control** (Control cont utilizator). Dacă sunteți un administrator pe calculator, faceți clic pe **Continue** (Continuare); dacă nu, contactaţi administratorul dvs. pentru a accesa Manager dispozitive.

- **3** Faceţi clic dreapta pe dispozitivul pentru care a fost instalat driverul nou şi apoi faceţi clic pe **Propriet**ăţ**i**.
- **4** Faceţi clic pe fila **Drivere** <sup>→</sup> **Roll Back Driver** (Revenire driver).

*Windows XP:*

- **1** Faceţi clic pe **Start** <sup>→</sup> **Computerul meu** → **Propriet**ăţ**i** <sup>→</sup> **Hardware** <sup>→</sup> **Manager dispozitive**.
- **2** Faceţi clic dreapta pe dispozitivul pentru care a fost instalat driverul nou şi apoi faceţi clic pe **Propriet**ăţ**i**.
- **3** Faceţi clic pe fila **Drivere** <sup>→</sup> **Roll Back Driver** (Revenire driver).

Dacă Device Driver Rollback (Revenire driver dispozitiv) nu rezolvă problema, atunci utilizați restaurare sistem (consultați "Restaurarea sistemului de operare" [la pagina](#page-55-0) 56) pentru a readuce calculatorul la starea de functionare care a existat înainte să instalaţi driverul nou.

#### **Utilizarea suportului optic Drivers and Utilities**

Dacă utilizarea Device Driver Rollback (Revenire driver dispozitiv) sau restaurare sistem (consultati ["Restaurarea sistemului de operare" la pagina](#page-55-0) 56) nu rezolvă problema, reinstalaţi driverul de pe suportul optic *Drivers and Utilities*.

**1** Cu desktopul Windows afişat, introduceţi suportul *F*.

Dacă utilizati pentru prima dată suportul optic *Drivers and Utilities*, mergeti la [etapa](#page-54-1) 2. Dacă nu, mergeți la etapa 5.

- <span id="page-54-0"></span>**2** Atunci când porneşte programul de instalare de pe suportul optic *Drivers and Utilities*, urmati solicitările de pe ecran.
	- **NOTĂ:** În majoritatea cazurilor, programul *Drivers and Utilities* porneste automat. În caz contrar, porniți Windows Explorer, faceți clic pe directorul unităţii media pentru a afişa conţinutul suportului şi apoi faceţi dublu clic pe fişierul **autorcd.exe**.
- **3** Atunci când apare fereastra **InstallShield Wizard Complete** (Expert InstallShield finalizat), scoateti suportul optic *Drivers and Utilities* si faceti clic pe **Finish** (Terminare**)** pentru a reporni calculatorul.
- **4** Atunci când vedeţi desktopul Windows, reintroduceţi suportul optic *Drivers and Utilities.*
- <span id="page-54-1"></span>**5** În ecranul **Welcome Dell System Owner** (Bun venit proprietarului de sistem Dell), faceti clic pe **Next** (Următorul).

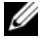

**NOTĂ:** Programul Drivers and Utilities afisează drivere doar pentru hardware care este deja instalat în calculatorul dvs. Dacă aţi instalat hardware suplimentar, s-ar putea ca driverele pentru noul hardware să nu fie afişate. Dacă acele drivere nu sunt afișate, părăsiti programul Drivers and Utilities. Pentru informatii despre drivere, consultati documentatia care însoteste dispozitivul.

Apare un mesaj declarând că suportul Resurse detectează hardware în calculatorul dvs.

Driverele utilizate de calculator sunt afişate automat în fereastra **My Drivers—The Resource CD has identified these components in your system** (Driverele mele—Resource CD a identificat aceste componente în sistemul dvs.).

**6** Faceţi clic pe driverul pe care doriţi să-l reinstalaţi şi urmaţi instrucţiunile de pe ecran.

Dacă un anumit driver nu este listat, driverul respectiv nu este necesar pentru sistemul dvs. de operare.

#### **Reinstalarea manual**ă **a driverelor**

După extragerea fişierelor driver pe unitatea hard disk după cum este descris în sectiunea anterioară:

- **1** Faceți clic pe butonul Start Windows Vista<sup>™</sup> → și faceți clic dreapta pe **Computer**.
- **2** Faceţi clic pe **Propriet**ăţ**i** <sup>→</sup> **Manager dispozitive**.
	- **NOT**Ă**:** Poate să apară fereastra **User Account Control** (Control cont utilizator). Dacă sunteti un administrator pe calculator, faceti clic pe **Continue** (Continuare); dacă nu, contactaţi administratorul dvs. pentru a accesa Manager dispozitive.
- **3** Faceţi dublu clic pe tipul de dispozitiv pentru care instalaţi driverul (de exemplu, **Audio** sau **Video**).
- **4** Faceţi dublu clic pe numele dispozitivului pentru care instalaţi driverul.
- **5** Faceţi clic pe fila **Driver** <sup>→</sup> **Actualizare driver** → **R**ă**sfoire computer pentru software de driver**.
- **6** Faceţi clic pe **R**ă**sfoire** şi răsfoiţi până în locaţia în care aţi copiat anterior fişierele driver.
- **7** Atunci când apare numele driverului adecvat, faceţi clic pe numele driverului → **OK** <sup>→</sup> **Urm**ă**torul**.
- **8** Faceţi clic pe **Terminare** şi reporniţi calculatorul.

## <span id="page-55-0"></span>**Restaurarea sistemului de operare**

Puteti să restaurati sistemul dvs. de operare în următoarele moduri:

- • Restaurare sistem Microsoft Windows readuce calculatorul la o stare de functionare anterioară fără să afecteze fisierele de date. Utilizati Restaurare sistem ca primă soluție pentru restaurarea sistemului dvs. de operare și păstrarea fişierelor de date.
- • Dell Factory Image Restore (disponibil în Windows Vista) readuce unitatea hard disk la starea de funcționare de la achiziționarea calculatorului. Acest program şterge definitiv toate datele pe unitatea hard disk şi elimină toate programele instalate după ce ati primit calculatorul. Utilizati Dell Factory Image Restore numai dacă Restaurare sistem nu a rezolvat problema sistemului de operare.

• Dacă aţi primit suportul *Sistemului de operare* împreună cu calculatorul, puteţi să îl utilizaţi pentru a restaura sistemul de operare. Cu toate acestea, şi utilizarea suportului optic *Operating System* şterge toate datele de pe unitatea hard disk. Utilizati suportul *optic* doar dacă Restaurare sistem nu a rezolvat problema sistemului de operare.

#### <span id="page-56-0"></span>**Utilizarea Restaurare sistem Microsoft® Windows®**

Sistemele de operare Windows oferă o opțiune Restaurare sistem care vă permite să readuceți calculatorul la o stare de funcționare anterioară (fără să afecteze fişierele de date) dacă modificările de hardware, software sau alte setări de sistem au lăsat calculatorul într-o stare de funcţionare nedorită. Toate modificările pe care Restaurare sistem le face pe calculatorul dvs. sunt complet reversibile.

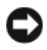

**ANUN**Ţ**:** Efectuaţi copii de siguranţă regulate ale fişierelor de date. Restaurare sistem nu monitorizează fisierele de date și nu le recuperează.

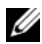

**NOTĂ:** Procedurile din acest document au fost scrise pentru vizualizarea implicită Windows, astfel încât s-ar putea să nu se aplice dacă setati calculatorul Dell™ la vizualizarea Windows Classic.

**ZZ NOTĂ:** Setați calculatorul dvs. Dell™ la vizualizarea Windows Classic.

#### **Pornirea Restaurare sistem**

*Windows Vista*:

- **1** Faceţi clic pe **Start** .
- **2** În caseta Pornire căutare, tastaţi Restaurare sistem <sup>ş</sup>i apăsaţi <Enter>.

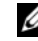

**NOT**Ă**:** Poate să apară fereastra **User Account Control** (Control cont utilizator). Dacă sunteti un administrator pe calculator, faceti clic pe **Continue** (Continuare); dacă nu, contactaţi administratorul dvs. pentru a continua actiunea dorită.

**3** Faceţi clic pe **Urm**ă**torul** şi urmaţi solicitările rămase de pe ecran.

În cazul în care Restaurare sistem nu a rezolvat problema, puteţi să anulaţ<sup>i</sup> ultima restaurare de sistem (consultați "Anularea ultimei restaurari a sistemului" [la pagina](#page-57-0) 58).

#### *Windows XP*:

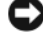

**ANUNȚ**: Înainte să restaurați calculatorul la o stare de funcționare anterioară, salvaţi şi închideţi toate fişierele deschise şi închideţi toate programele deschise. Nu modificati, deschideti sau stergeti niciun fisier sau programe până când restaurarea sistemului nu este completă.

- **1** Faceţi clic pe **Start** <sup>→</sup> **Toate programele** <sup>→</sup> **Accesorii** <sup>→</sup> **Instrumente sistem** → **Restaurare sistem**.
- **2** Faceţi clic fie pe **Restaurare computer la o or**ă **anterioar**ă sau pe **Creare punct de restaurare**.
- **3** Faceţi clic pe **Urm**ă**torul** şi urmaţi solicitările rămase de pe ecran.

<span id="page-57-0"></span>Anularea ultimei restaurari a sistemului

**ANUNT**: Înainte să anulati ultima restaurare a sistemului, salvati și închideti toate fisierele deschise si închideti toate programele deschise. Nu modificati, deschideti sau stergeti niciun fisier sau programe până când restaurarea sistemului nu este completă.

*Windows Vista*:

- **1** Faceţi clic pe **Start** .
- **2** În caseta Pornire căutare, tastaţi Restaurare sistem <sup>ş</sup>i apăsaţi <Enter>.
- **3** Faceţi clic pe **Anulare ultima restaurare** şi faceţi clic pe **Urm**ă**torul**.

*Windows XP*:

- **1** Faceţi clic pe **Start** <sup>→</sup> **Toate programele** <sup>→</sup> **Accesorii** <sup>→</sup> **Instrumente sistem** → **Restaurare sistem**.
- **2** Faceţi clic pe **Anulare ultima restaurare** şi faceţi clic pe **Urm**ă**torul**.

#### **Activarea Restaurare sistem**

**NOTĂ:** Windows Vista nu dezactivează Restaurare sistem; indiferent dacă spatiul pe disc este insuficient. Prin urmare, paşii de mai jos se aplică doar la Windows XP.

Dacă reinstalaţi Windows XP cu mai puţin de 200 MB de spaţiu liber pe disc disponibili, Restaurare sistem este dezactivată automat.

Pentru a verifica dacă Restaurare sistem este activată:

- **1** Faceţi clic pe **Start** <sup>→</sup> **Panoul de control** <sup>→</sup> **Performan**ţă ş**i între**ţ**inere** <sup>→</sup> **Sistem**.
- **2** Faceţi clic pe fila **Restaurare sistem** şi asiguraţi-vă că **Dezactivare Restaurare** sistem este deselectată.

#### **Utilizarea Dell™ Factory Image Restore**

**ANUN** Ţ**:** Utilizarea Dell Factory Image Restore şterge permanent toate datele de pe unitatea hard disk și elimină toate programele sau driverele instalate după ce ati primit calculatorul. Dacă este posibil, realizații copii de siguranță ale datelor înainte să utilizati această optiune. Utilizati Dell Factory Image Restore numai dacă Restaurare sistem nu a rezolvat problema sistemului de operare.

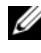

**NOT** Ă**:** Dell Factory Image Restore s-ar putea să nu fie disponibil în anumite ţări sau pe anumite calculatoare.

Utilizaţi Dell Factory Image Restore (Windows Vista) numai ca ultimă metodă de restaurare a sistemului de operare. Această opţiune readuce unitatea hard disk la starea de functionare în care se afla când ati achizitionat calculatorul. Toate programele sau fişierele adăugate de când aţi primit calculatorul—inclusiv fişierele de date—sunt şterse permanent de pe unitatea hard disk. Fişierele de date includ documente, foi de calcul, mesaje de poştă electronică, fotografii digitale, fisiere de muzică și altele. Dacă este posibil, realizați copii de siguranță ale tuturor datelor înainte să utilizati Dell Factory Image Restore.

#### **Windows Vista: Dell Factory Image Restore**

- **1** Porniţi calculatorul. Când apare logo-ul Dell, apăsaţi <F8> de mai multe ori pentru a accesa fereastra **Vista Advanced Boot Options** (Opţiuni pornire avansate Vista).
- **2** Selectaţi **Repair Your Computer** (Reparare calculator).

Apare fereastra **System Recovery Options** (Optiuni recuperare sistem).

- **3** Selectaţi o configuraţie de tastatură şi faceţi clic pe **Next**.
- **4** Pentru a accesa opţiunile de recuperare, conectaţi-vă ca un utilizator local. Pentru a accesa linia de comandă, tastati administrator în câmpul User Name (Nume utilizator), apoi faceti clic pe OK.
- **5** Faceţi clic pe **Dell Factory Image Restore**.

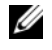

**NOT**Ă**:** În funcţie de configuraţia dvs., s-ar putea să fie nevoie să selectaţ<sup>i</sup> **Dell Factory Tools**, apoi **Dell Factory Image Restore**.

Apare ecranul de întâmpinare **Dell Factory Image Restore**.

**6** Faceţi clic pe **Next**.

Apare ecranul **Confirm Data Deletion** (Confirmare ştergere date).

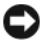

**ANUN**Ţ**:** Dacă nu doriţi să lansaţi Factory Image Restore, faceţi clic pe **Cancel** (Revocare).

**7** Faceţi clic pe caseta de selectare pentru a confirma că doriţi să continuaţi reformatarea unității hard disk și restaurarea software-ului sistemului la starea din fabrică, apoi faceţi clic pe **Next** (Următorul).

Procesul de restaurare începe şi poate dura cinci sau mai multe minute pentru a se încheia. Apare un mesaj atunci când sistemul de operare și aplicatiile instalate din fabrică au fost restaurate la starea din fabrică.

**8** Faceţi clic pe **Finish** (Terminare) pentru a reporni calculatorul.

#### **Utilizarea suportului optic Operating System**

#### **Înainte de a începe**

Dacă vă gânditi să reinstalati sistemul de operare Windows pentru a corecta o problemă cu un driver nou instalat, mai întâi încercati să utilizati Windows Device Driver Rollback (Revenire driver dispozitiv Windows). Consultati Revenirea la o versiune anterioară a driverului dispozitivului la pagina 54. Dacă Device Driver Rollback (Revenire driver dispozitiv) nu rezolvă problema, atunci utilizati Restaurare sistem Microsoft Windows pentru a readuce sistemul de operare în starea de funcţionare în care se afla înainte să instalaţi driverul dispozitivului nou. Consultati ...Utilizarea Restaurare sistem Microsoft<sup>®</sup> Windows<sup>®"</sup> la pagina 57.

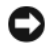

**ANUN**Ţ**:** Înainte să efectuaţi instalarea, realizaţi copii de siguranţă ale tuturor fisierelor de date de pe unitatea hard disk principală. Pentru configuratii cu unitate hard disk convenţională, unitatea hard disk primară este unitatea detectată prima dată de calculator.

Pentru reinstalare Windows, aveți nevoie de suportul optic Dell™ *Operating System* şi de suportul optic Dell *Drivers and Utilities*.

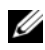

**NOTĂ:** Suportul Dell Drivers and Utilities contine drivere care au fost instalate în timpul asamblării calculatorului. Utilizati suportul Drivers and Utilities Dell pentru a încărca toate driverele necesare. În funcție de regiunea din care ați comandat calculatorul, sau dacă ati solicitat suportul optic, suportul optic Dell Drivers and *Utilities* și suportul optic Dell *Operating System* s-ar putea să nu fie livrate împreună cu calculatorul.

#### **Reinstalarea Windows**

Procesul de reinstalare poate dura 1 până la 2 ore pentru a se încheia. După ce reinstalati sistemul de operare, trebuie să reinstalați de asemenea driverele dispozitivelor, programul antivirus si alt software.

- **1**Salvați și închideți toate fișiere deschise și închideți toate programele deschise.
- **2** Introduceţi suportul optic *Operating System.*
- **3** Dacă apare mesajul Install Windows (Instalare Windows), faceţi clic pe **Exit** (Ieşire).
- **4** Reporniţi calculatorul.

Când apare logo-ul DELL, apăsați imediat  $\langle$ F12>.

**NOTĂ:** Dacă asteptați prea mult și apare deia logo-ul sistemului de operare, atunci continuati să asteptați până ce este afișat desktopul Microsoft<sup>®</sup> Windows<sup>®</sup> și apoi opriți calculatorul și reîncercați.

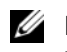

**NOTĂ:** Următorii pași schimbă secventa de pornire doar pentru data următoare. La următoarea pornire, calculatorul porneşte conform dispozitivelor specificate în programul de configurare a sistemului.

- **5** Când apare lista cu dispozitive de pornire, evidenţiaţi **CD/DVD/CD-RW Drive** (Unitate CD/DVD/CD-RW) şi apăsaţi <Enter>.
- **6** Apăsaţi orice tastă pentru **Boot from CD-ROM** (Pornire de pe CD-ROM) şi urmaţi instrucţiunile de pe ecran pentru a încheia instalarea.

# 6

# **C**ă**utarea informa**ţ**iilor**

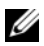

**NOTĂ:** Unele funcții sau suporturi s-ar putea să fie opționale și s-ar putea să nu fie livrate împreună cu calculatorul dvs. Unele funcţii sau suporturi s-ar putea să nu fie disponibile în anumite tări.

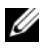

**X NOTĂ:** Informații suplimentare ar putea fi livrare împreună cu calculatorul dvs.

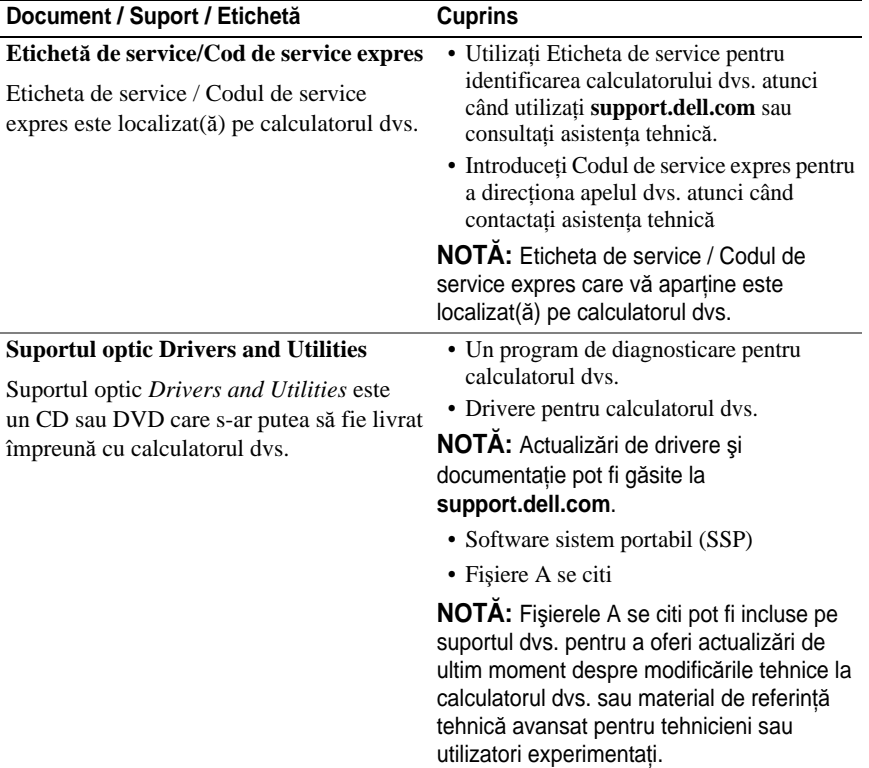

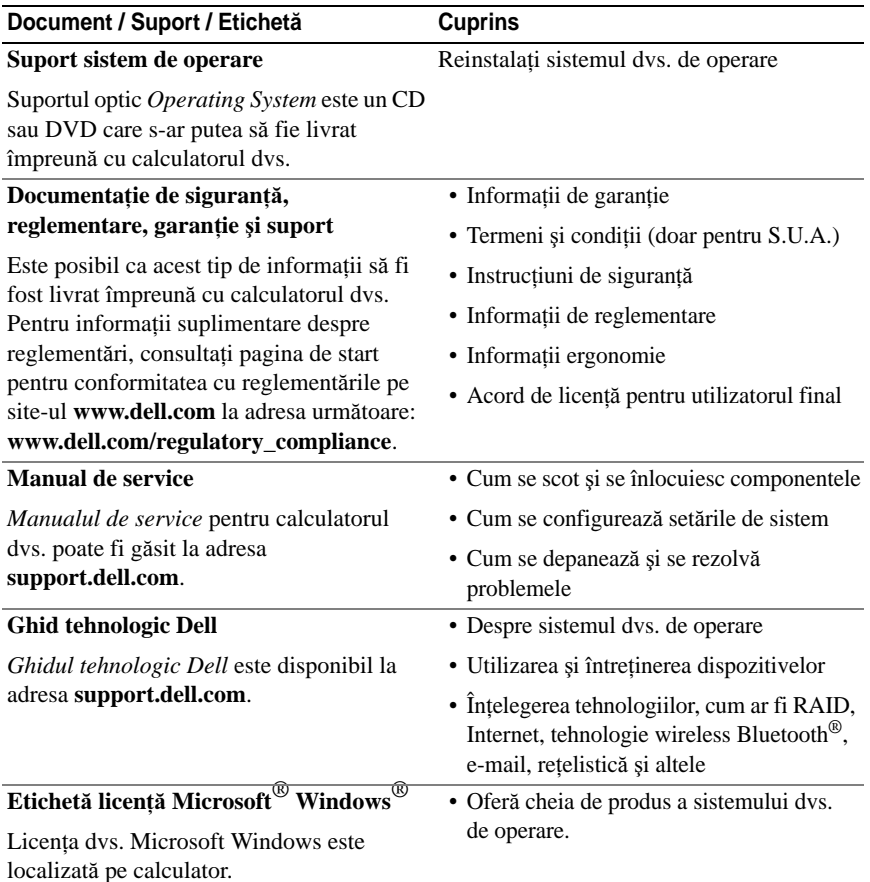

# **Ob**ţ**inerea de ajutor**

# **Ob**ţ**inerea de asisten**ţă

#### **AVERTISMENT: Dac**ă **trebuie s**ă **scoate**ţ**i capacul calculatorului, mai întâi deconecta**ţ**i cablurile de alimentare** ş**i modem ale calculatorului din toate prizele electrice. Urma**ţ**i instruc**ţ**iunile de siguran**ţă **livrate împreun**ă **cu calculatorul.**

Dacă întâmpinaţi o problemă cu calculatorul, puteţi să efectuaţi următorii paşi pentru a diagnostica şi a depana problema:

- **1** Consultați ["Sfaturi de depanare" la](#page-45-0) pagina 46 pentru informații și proceduri care apartin de problema pe care o întâmpină calculatorul.
- **2** Consultați ["Dell Diagnostics" la](#page-43-1) pagina 44 pentru proceduri despre executarea Dell Diagnostics.
- **3** Completați "Listă [de verificare diagnosticare" la](#page-69-0) pagina 70.
- **4** Utilizaţi suita extinsă Dell de servicii online disponibile la Dell Support (**support.dell.com**) pentru ajutor în vederea procedurilor de instalare si depanare. Consultati ["Servicii online" la](#page-65-0) pagina 66 pentru o listă mai detaliată a Dell Support online.
- **5** Dacă pașii precedenți nu au rezolvat problema, consultați "Cum se poate [contacta Dell" la](#page-70-1) pagina 71.

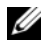

**NOTĂ:** Apelati Dell Support de la un telefon aflat în apropierea calculatorului astfel încât personalul de asistenţă să vă poate asista cu orice proceduri necesare.

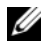

**NOT**Ă**:** Sistemul Cod de service expres al companiei Dell s-ar putea să nu fie disponibil în toate tările.

Atunci când vi se solicită de către sistemul telefonic automat al companiei Dell, introduceți Codul serviciul expres pentru a direcțional apelul direct la personalul de asistenţă competent. Dacă nu aveţi un Cod de service expres, deschideţi folderul **Dell Accessories** (Accesorii Dell), faceţi dublu clic pe pictograma **Express Service Code** (Cod serviciu expres) și urmați instrucțiunile.

Pentru instructiuni privid folosirea Dell Support, consultati ["Asisten](#page-65-1)tă tehnică și [serviciu clien](#page-65-1)ți" la pagina 66.

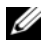

**NOTĂ:** Unele dintre următoarele servicii nu sunt întotdeauna disponibile în toate locaţiile din afara Statelor Unite continentale. Apelaţi reprezentantul local Dell pentru informatii asupra disponibilității.

#### <span id="page-65-1"></span>**Asisten**ţă **tehnic**ă ş**i serviciu clien**ţ**i**

Serviciul de asistenţă Dell este disponibil pentru a răspunde întrebărilor dvs. despre harware-ul Dell™. Personalul nostru de asistenţă utilizează diagnosticarea bazată pe calculator pentru a asigura răspunsuri rapide şi precise.

Pentru a contacta serviciul de asistență Dell, consultați ["Înainte s](#page-68-0)ă apelați" la [pag](#page-68-0)ina 69, iar apoi consultati informatiile de contact pentru regiunea dvs. sau accesaţi **support.dell.com**.

#### **DellConnect™**

DellConnect este un instrument de acces online simplu care permite unui asociat de service şi asistenţă al companiei Dell să acceseze calculatorul dvs. prin intermediul unei conexiuni de bandă largă, să diagnosticheze problema dvs. şi să o repare, toate acestea sub supravegherea dvs. Pentru mai multe informaţii, accesaţi **support.dell.com** şi faceţi clic pe **DellConnect**.

#### <span id="page-65-0"></span>**Servicii online**

Puteti afla despre produsele și serviciile Dell pe următoarele situri Web:

**www.dell.comwww.dell.com/ap** (doar tările din Asia / Pacific) **www.dell.com/jp** (doar Japonia) **www.euro.dell.com** (doar Europa) **www.dell.com/la** (ţările din America Latină şi Caraibe) **www.dell.ca** (doar Canada)

Puteti să accesati Dell Support prin intermediul următoarelor situri Web și adrese de poştă electronică:

• Situri Web Dell Support **support.dell.com**

**support.jp.dell.com** (doar Japonia) **support.euro.dell.com** (doar Europa)

• Adrese de poştă electronică Dell Support mobile\_support@us.dell.com support@us.dell.com la-techsupport@dell.com (doar ţările din America Latină şi Caraibe)

 $a$ psupport@dell.com (doar tările din Asia / Pacific)

- • Adrese de poştă electronică Dell Marketing and Sales apmarketing@dell.com (doar ţările din Asia / Pacific) sales\_canada@dell.com (doar Canada)
- •Protocol de transfer fişiere anonim (FTP)

#### **ftp.dell.com**

Conectati-vă cu nume de utilizator: anonymous și utilizati adresa dvs. de poştă electronică în locul parolei.

#### **Serviciu AutoTech**

Serviciul automatizat de asistență Dell—AutoTech—oferă răspunsuri înregistrate la cele mai frecvente întrebări puse de clienții Dell despre calculatoarele lor portabile şi desktop.

Atunci când apelaţi AutoTech, utilizaţi telefonul dvs. cu taste pentru a selecta subiectele care corespund întrebărilor dvs. Pentru numărul de telefon în vederea apelării în regiunea dvs., consultaţi ["Cum se poate contacta Dell" la](#page-70-1) pagina 71.

#### **Serviciu automat stare comand**ă

Pentru a verifica starea oricăror produse Dell pe care le-aţi comandat, puteţi accesa **support.dell.com**, **sau pute**ţ**i s**ă **apela**ţ**i serviciul automat stare comand**ă. O înregistrare vă solicită informaţiile necesare pentru a localiza şi a raporta asupra comenzii dvs. Pentru numărul de telefon în vederea apelării în regiunea dvs., consultați ["Cum se poate contacta Dell" la](#page-70-1) pagina 71.

# **Probleme cu comanda dvs.**

Dacă aveti o problemă cu comanda dvs., cum ar fi piese lipsă, piese greșite sau facturare incorectă, contactaţi Dell pentru asistenţă clienţi. Să aveţi factura sau bonul de livrare la îndemână atunci când efectuati apelul. Pentru numărul de telefon în vederea apelării în regiunea dvs., consultati "Cum se poate contacta [Dell" la](#page-70-1) pagina 71.

# **Informa**ţ**ii despre produs**

Dacă aveţi nevoie de informaţii despre produse suplimentare disponibile de la Dell, sau dacă doriti să plasați o comandă, vizitați situl Web Dell la **www.dell.com**. Pentru numărul de telefon în vederea apelării în regiunea dvs. sau pentru a discuta cu un specialist în vânzări, consultați "[Cum se poate contacta Dell" la](#page-70-1) pagina 71.

## **Restituirea articolelor în garan**ţ**ie pentru reparare sau pentru ramburs**

Pregătiți toate articolele care sunt restituite, atât pentru reparare cât și pentru ramburs, după cum urmează:

**1** Apelaţi Dell pentru a obţine un Număr de autorizaţie pentru restituirea materialului şi scrieţi-l clar şi la vedere pe exteriorul cutiei.

Pentru numărul de telefon în vederea apelării în regiunea dvs., consultati "[Cum se poate contacta Dell" la](#page-70-1) pagina 71. Includeti o copie a facturii și o scrisoare care descrie motivul restituirii.

- **2** Includeţi o copie a Listei de verificare a diagnosticării (consultaţi ["List](#page-69-0)ă de [verificare diagnosticare" la](#page-69-0) pagina 70), indicând testele pe care le-aţi executat și orice mesaje de eroare raportate de Dell Diagnostics (consultati "[Cum se poate contacta Dell" la](#page-70-1) pagina 71).
- **3** Includeți toate accesoriile care aparțin articolului (-elor) care este (sunt) restituit(e) (cabluri de alimentare, dischete de software, ghiduri şi altele) dacă restituirea se face în scopul rambursării.
- **4** Ambalaţi echipamentul care va fi restituit în materialele de ambalare originale (sau echivalent).

Dvs. vă revine plata cheltuielilor de expediere. De asemenea, vă revine răspunderea asigurării oricărui produs restituit și vă asumați riscul de pierdere în timpul expedierii către Dell. Coletele contra ramburs (C.O.D.) nu vor fi acceptate.

Restituirile care nu vor respecta toate cerintele de mai sus vor fi refuzate la depozitul de recepţie Dell şi vă vor fi înapoiate.

# <span id="page-68-0"></span>**Înainte s**ă **apela**ţ**<sup>i</sup>**

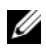

**NOTĂ:** Să aveți pregătit codul de service expres atunci când efectuați apelul. Codul ajută sistemul telefonic de asistenţă automat al Dell să direcţioneze apelul dvs. mai eficient. S-ar putea să vi se solicite şi Eticheta de service (localizată în partea posterioară sau inferioară a calculatorului dvs.).

Nu uitati să completati Lista de verificare a diagnosticării (consultati ["List](#page-69-0)ă de [verificare diagnosticare" la](#page-69-0) pagina 70). Dacă este posibil, porniti calculatorul înainte să apelati la Dell pentru asistență și efectuați apelul de la un telefon aflat în apropierea calculatorului. S-ar putea să vi se solicite să tastaţi câteva comenzi la tastatură, să faceți schimb de informații detaliate în timpul operațiilor sau să încercati alti pasi de depanare posibili doar de la calculator. Asigurati-vă că documentatia calculatorului este disponibilă.

**AVERTISMENT: Înainte s**ă **efectua**ţ**i orice lucrare în interiorul calculatorului dvs., urma**ţ**i instruc**ţ**iunile de siguran**ţă **din documenta**ţ**ia livrat**ă **împreun**ă **cu calculatorul.**

#### <span id="page-69-0"></span>**List**ă **de verificare diagnosticare**

Nume:

Dată:

Adresă:

Număr de telefon:

Etichetă de service (cod de bare în partea posterioară sau inferioară a calculatorului dvs.):

Cod de service expres:

Număr de autorizație pentru restituirea materialului (dacă este comunicat de tehnicianul de asistentă Dell):

Sistem de operare și versiune:

Dispozitive:

Carduri de extensie:

Sunteti conectat la o retea? Da Nu

Reţea, versiune şi adaptor de reţea:

Programe şi versiuni:

Consultati documentatia sistemului dvs. de operare pentru a determina continutul fisierelor de initializare a sistemului. În cazul în care calculatorul este conectat la o imprimantă, imprimați toate fișierele. În caz contrar, notați conținutul fiecărui fișier înainte să apelati Dell.

Mesaj de eroare, cod sonor sau cod de diagnosticare:

Descrierea problemei şi procedurile pe care le-aţi efectuat:

## <span id="page-70-1"></span><span id="page-70-0"></span>**Cum se poate contacta Dell**

Entru clientii din Statele Unite, apelati 800-WWW-DELL (800-999-3355).

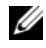

**NOT**Ă**:** Dacă nu dispuneţi de o conexiune Internet activă, puteţi găsi informaţii de contact pe factura de achiziţie, bonul de livrare, foaia de expediţie sau catalogul de produse Dell.

Dell oferă mai multe opțiuni de asistență și service online și telefonic. Disponibilitatea variază în funcție de țară și produs, iar unele servicii s-ar putea <sup>s</sup>ă nu fie disponibile în regiunea dvs. Pentru a contacta Dell referitor la probleme de vânzări, aistenţă tehnică sau serviciu clienţi:

- **1**Vizitati **support.dell.com** si verificati tara sau regiunea dvs. în meniul vertical **Choose A Country/Region** (Alegere tară / regiune) din partea inferioară a paginii.
- **2** Faceţi clic pe **Contact Us** (Contactaţi-ne) din partea stângă a paginii şi selectati serviciul sau legătura de asistentă adecvate pe baza necesităților dvs.
- **3** Alegeţi metoda de a contacta Dell care vă este convenabilă.
# **Index**

## **A**

actualizărisoftware şi hardware, [50](#page-49-0) alimentaredepanare, [46](#page-45-0) stări lumină de alimentare, [46](#page-45-0) asistenţă, [65](#page-64-0) asistenţă tehnică şi serviciu clienti, [66](#page-65-0) cum se poate contacta Dell, [71](#page-70-0) DellConnect, [66](#page-65-1) regională, [66](#page-65-2) servicii online, [66](#page-65-2)

## **C**

calculatorspecificatii, [23](#page-22-0) <sup>c</sup>ăutare informaţii, [63](#page-62-0) cheie de produs sistem de operare, 64 Cod de service expres, 63 coduri sonore, [33](#page-32-0) conectareadaptor c.a., [13](#page-12-0) cablu de reţea, [14](#page-13-0) dispozitive IEEE 1394, [14](#page-13-1) dispozitive USB, [14](#page-13-2)

configurare Internet, [16](#page-15-0) cum se poate contacta Dell, [65](#page-64-0), [71](#page-70-0)

## **D**

Dellactualizări software, [50](#page-49-1) asistență tehnică și serviciu clienți, [66](#page-65-0) cum se poate contacta, [65](#page-64-0), [71](#page-70-0) Factory Image Restore, [59](#page-58-0) Serviciul de actualizare tehnică, [50](#page-49-0) Utilitar Support, [50](#page-49-1) Dell Diagnostics, [44](#page-43-0) pornire de pe suportul optic Drivers and Utilities, [45](#page-44-0) pornire de pe unitatea dvs. hard disk, [45](#page-44-1) Dell Factory Image Restore, [59](#page-58-1) DellConnect, [66](#page-65-1) depanare, [33](#page-32-1), 64 alimentare, [46](#page-45-0) calculatorul nu răspunde, [48](#page-47-0) Dell Diagnostics, [44](#page-43-0) ecran albastru, [50](#page-49-2) lumini de alimentare, [33](#page-32-2) memorie, [48](#page-47-1) mesaje de eroare, [35](#page-34-0)

programe şi compatibilitate Windows, [49](#page-48-0) programul se blochează, [48](#page-47-0) restaurare la starea anterioară, [56](#page-55-0)-[57](#page-56-0) sfaturi, [46](#page-45-1) software, [48](#page-47-0)-[50](#page-49-3) stări lumină de alimentare, [46](#page-45-0) diagnosticare coduri sonore, [33](#page-32-0) Dell, [44](#page-43-0) documentaţie, [63](#page-62-0) Ghid tehnologic Dell, 64 Manual de întretinere, 64 drivere, [53](#page-52-0) identificare, [53](#page-52-1) reinstalare, [54](#page-53-0) revenirea la o versiune anterioară, [54](#page-53-1) suport optic Drivers and Utilities, 63

## **E**

Etichetă de service, 63 Etichetă licenţă Windows, 64 experti Expert Compatibilitate programe, [49](#page-48-0) Expert transfer fişiere şi setări, [18](#page-17-0) Expert transfer fişiere şi setări, [18](#page-17-0)

## **G**

Ghid tehnologic Dell, 64

#### $\mathbf{I}$ **I**

informaţii ergonomie, 64 Internetconfigurare, [16](#page-15-0)

#### **M**

Manual de întreţinere, 64 memoriedepanare, [48](#page-47-1) mesaje de eroare coduri sonore, [33](#page-32-0)

### **N**

numere de telefon, [71](#page-70-0)

### **P**

probleme restaurare la starea anterioară, [57](#page-56-0)

#### **R**

reinstalaredrivere şi utilitare, [54](#page-53-0) software, [53](#page-52-2)

Restaurare imagine din fabrică, [59](#page-58-0) Restaurare PC, [59](#page-58-2) Restaurare sistem, [56](#page-55-0)-[57](#page-56-0) activare, [58](#page-57-0)

## **S**

S.M.A.R.T, [43](#page-42-0) Software sistem laptop, 63 Suport optic Drivers and Utilities, [54](#page-53-2), 63 Dell Diagnostics, [44](#page-43-0)

#### **W**

Windows VistaDell Factory Image Restore, [59](#page-58-2) Expert Compatibilitate programe, [49](#page-48-0) reinstalare, 64 Restaurare sistem, [56](#page-55-0)-[57](#page-56-0) Windows XPconfigurare conexiune Internet, [17](#page-16-0) Expert transfer fişiere şi setări, [18](#page-17-0) reinstalare, 64 Restaurare PC, [59](#page-58-2) Restaurare sistem, [56](#page-55-0)-[57](#page-56-0) Revenire driver dispozitiv, [54](#page-53-3) revenirea la o versiune anterioară <sup>a</sup> driverului dispozitivului, [54](#page-53-3)

## **Z**

sistem de operare Dell Factory Image Restore, [59](#page-58-2) reinstalare, 64 Restaurare PC, [59](#page-58-2) Restaurare sistem, [56](#page-55-0) suport optic, [60](#page-59-0), 64 softwareactualizări, [50](#page-49-0) depanare, [49-](#page-48-1)[50](#page-49-3) probleme, [49](#page-48-0) reinstalare, [53](#page-52-2) specificații, [23](#page-22-0) suport optic Drivers and Utilities, 63 sistem de operare, 64 transferul de informaţii la un calculator nou, [18](#page-17-0)